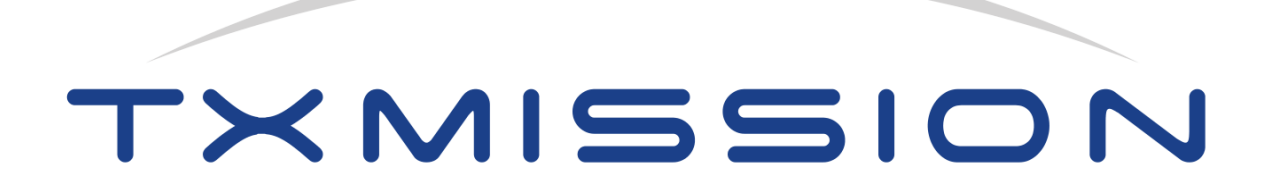

# **MissionSpan™ Network Management System User Manual**

V1.0.12, September 2020

TXMission Inc **TXMission** Ltd 30 S. Calle Cesar Chavez, Suite D CP House, Otterspool Way Santa Barbara, CA 93103, USA Watford, WD25 8HU, UK Tel: +1 805 965 3669 Tel: +44 1923 889 542

https://txmission.com

Copyright © 2020 TXMission Ltd. All rights reserved.

# Contents

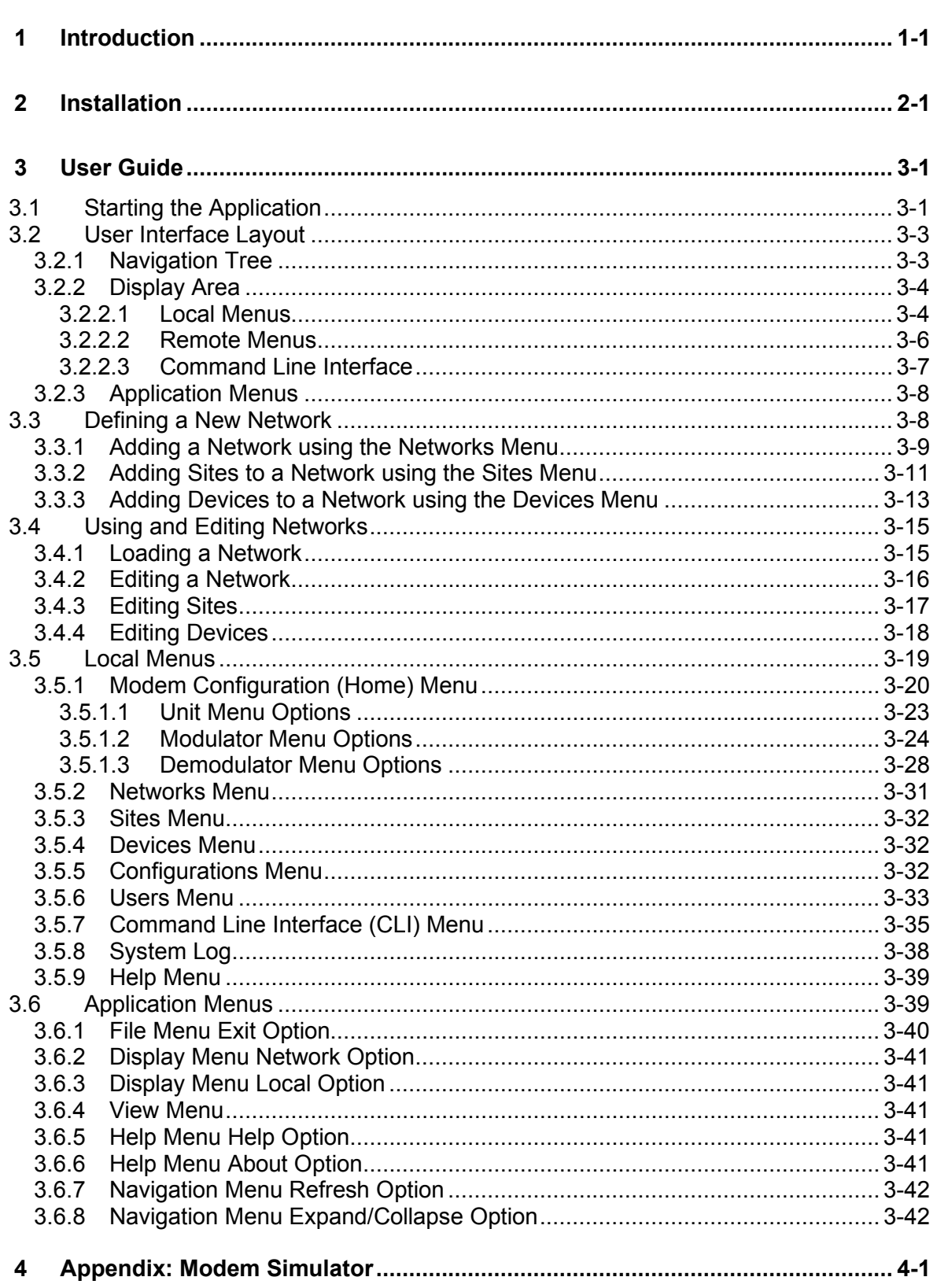

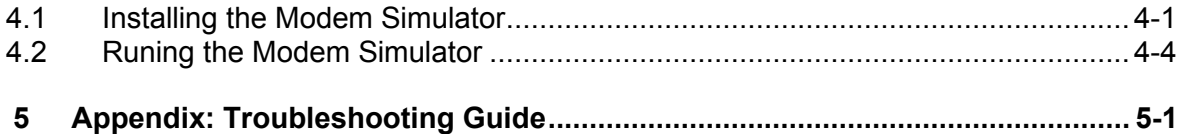

# **1 Introduction**

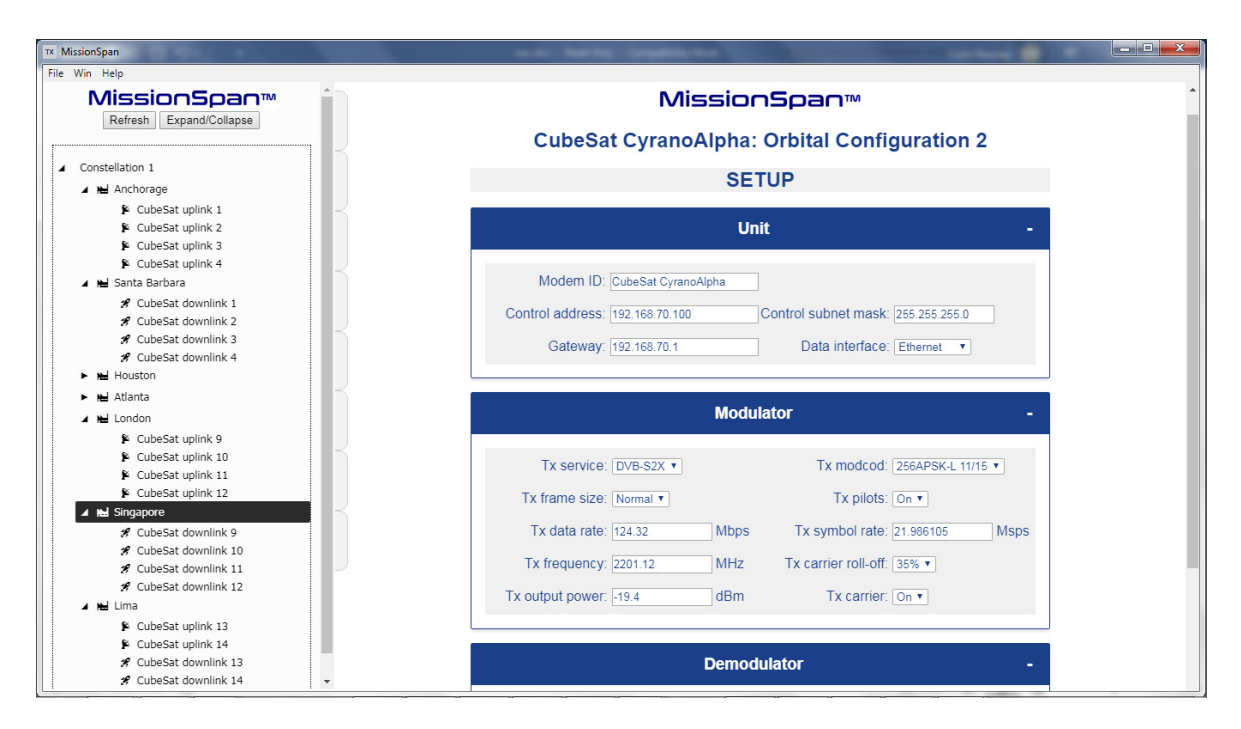

**Figure 1-1 MissionSpan™ NMS User Interface** 

**MissionSpan™ NMS** (**Figure 1-1**) is a lightweight network control application for one or more constellations of smallsats or airborne commnications systems. It is principally used for configuration of our software defined radios (**Quest™** and **Connect™** satellite modems) but is easily adapted for wider system application. Key features and benefits include:

- Support for up to 10,000 satellites and up to 100 different constellations.
- Multi-operator application with secure individualised operator login.
- Centralized database for storing any number of modem configurations.
- Ability to create and distribute modem configurations across the network and upgrade modem software over the air.
- Centralized monitoring and control of all ground and satellite onboard network equipment. **MissionSpan™** provides a view of all the TXMission (and potentially other) devices in the network. Networks are structured as one or more constellations, sites and devices that are displayed in a navigation tree. Clicking on any device connects to and displays the user interface for that device, which can be used to monitor and control its functions.
- **MissionSpan™** uses password protection and secure network communications to ensure security.
- Integrated test tools such as an OOPS! command line terminal emulator that can be used to build up or modify modem configurations held in the local **MissionSpan™** database or to directly control any modem in the network (OOPS! is our open-source protocol for communicating with smallsats and airborne

vehicles).

- Provides continuous background status polling and alarm reporting of all equipment.
- Application runs on standard Windows by default (Linux and macOS installations are available on demand).
- Virtual Network Operator (VNO) operation is supported, giving third parties a controlled degree of access to part of the network.
- Application runs on standard Windows by default (Linux and macOS installations are available on demand).
- Based on open standards that allow easy integration of third-party equipment.

In future, **MissionSpan™** will support the ability for users to manage their own applications running on our modems, including automated uploading of new software versions to a targeted subset of the devices in the network.

This manual will guide you through the process of installing and using **MissionSpan™** in your ground station or test environment.

# **2 Installation**

**MissionSpan™ NMS** is a Windows application that runs on Windows computers. (Installables for Linux and macOS are available on request.)

The computer should meet the following specification as a minimum:

- 1. Microsoft Windows 10
- 2. Intel i5 processor
- 3. 8GB memory
- 4. 500MB of free disk space

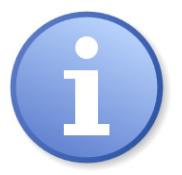

*MissionSpan™ is provided as a compressed 7-Zip file (Figure 2- 1). 7-Zip is an archiving tool that can be downloaded freely from the internet. WinZip can also be used. Ensure that 7-Zip or a compatible archive tool is available before proceeding.* 

| → → Computer + Local Disk (O:) + MissionSpan_installation                                            |                        |                  |                            | $-14$     |
|----------------------------------------------------------------------------------------------------|------------------------|------------------|----------------------------|-----------|
| File Edit<br>View Tools Help                                                                         |                        |                  | <b>CARD CARD CARD CARD</b> |           |
| Include in library<br>Share with $\blacktriangledown$<br>New folder<br>Organize $\blacktriangledown$ |                        |                  |                            |           |
| Favorites                                                                                            | Name                   | Date modified    | Type                       | Size      |
| Desktop                                                                                              | MissionSpan_v1_0_12.7z | 04/09/2020 00:50 | 7Z File                    | 49,059 KB |
| <b>Downloads</b><br>Recent Places                                                                    |                        |                  |                            |           |
| <b>OneDrive</b>                                                                                      |                        |                  |                            |           |

**Figure 2-1 Installation Zip File** 

The installation process for the application is as follows:

1. Navigate to the destination folder where **MissionSpan™** is to be installed and open the archive (you may need to right-click on the file and select '*Open*' or '*Open archive*'). The archive tool will display the contents of the zip file (see **Figure 2-2**).

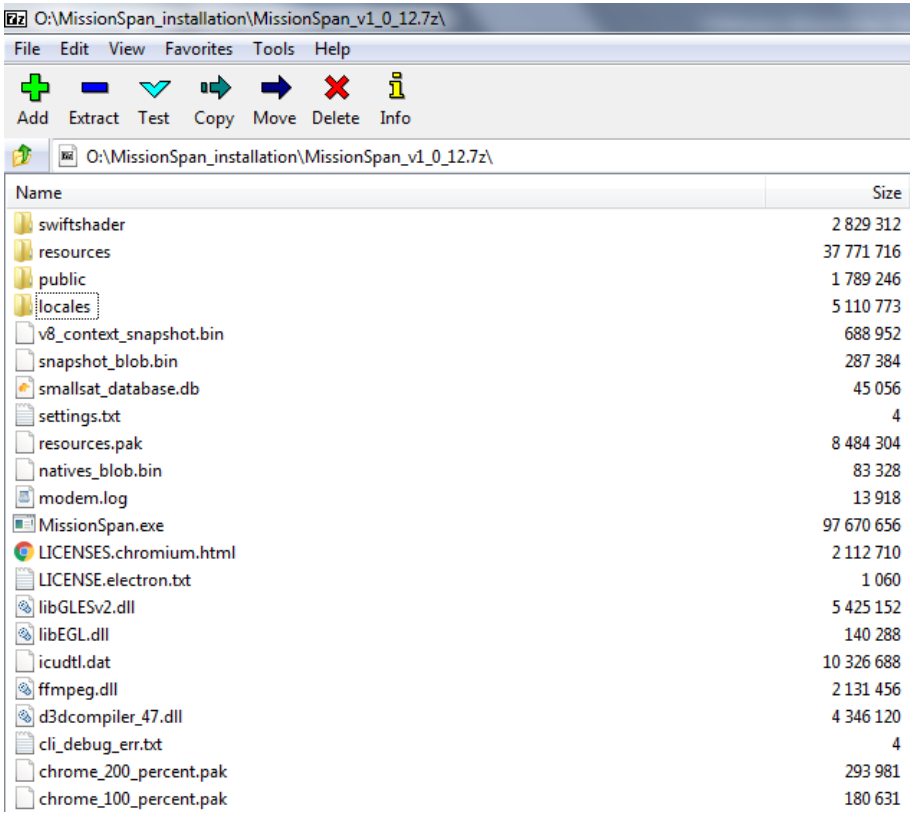

## **Figure 2-2 Installation Zip File Contents**

2. Select the *Extract* button in order to extract all files and choose the destination folder as shown in **Figure 2-3**.

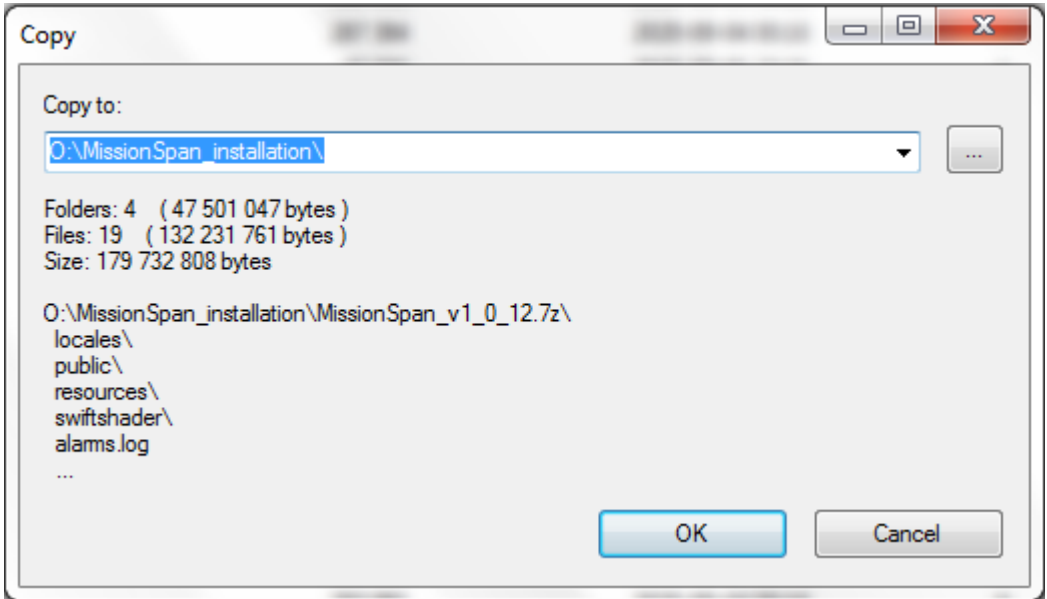

**Figure 2-3 Extracting the Installation Zip File Contents** 

3. Following extraction, the contents of the destination folder should now look like **Figure 2-4**.

| ▶ Computer ▶ Local Disk (O:) ▶ MissionSpan_installation ▶<br>$\leftarrow$<br>$\bullet$ |                                         |                  |
|----------------------------------------------------------------------------------------|-----------------------------------------|------------------|
| Edit<br>View<br>Tools<br>Help<br>File                                                  |                                         |                  |
| Share with $\blacktriangledown$<br>Include in library v<br>New folder<br>Organize v    |                                         |                  |
| <b>4 The Favorites</b>                                                                 | 木<br>Name                               | Date modified    |
| Desktop                                                                                | locales                                 | 04/09/2020 00:16 |
| <b>Downloads</b>                                                                       | public                                  | 17/07/2019 11:11 |
| <b>Recent Places</b>                                                                   | resources                               | 04/09/2020 00:16 |
| <b>ConeDrive</b>                                                                       | swiftshader                             | 04/09/2020 00:16 |
|                                                                                        | Ξ<br>alarms.log                         | 18/08/2020 11:00 |
| <b>Desktop</b>                                                                         | chrome_100_percent.pak                  | 04/09/2020 00:16 |
| 4 Libraries                                                                            | chrome_200_percent.pak                  | 04/09/2020 00:16 |
| B<br><b>Documents</b><br>D                                                             | cli_debug_err.txt                       | 04/09/2020 00:49 |
| Music<br>Þ                                                                             | 多<br>d3dcompiler_47.dll                 | 04/09/2020 00:16 |
| <b>Pictures</b><br>ఆ<br>$\triangleright$                                               | ø,<br>ffmpeg.dll                        | 04/09/2020 00:16 |
| Ħ<br><b>Videos</b>                                                                     | icudtl.dat                              | 04/09/2020 00:16 |
| <b>A</b> Homegroup                                                                     | $\left  \Phi _{b}\right $<br>libEGL.dll | 04/09/2020 00:16 |
| 4 <sup>1</sup> Computer                                                                | $\circledcirc$<br>libGLESv2.dll         | 04/09/2020 00:16 |
| $\triangleright$ $\blacksquare$ Local Disk (C:)                                        | LICENSE.electron.txt                    | 04/09/2020 00:16 |
| $\triangleright$ $\equiv$ Recovery (D:)                                                | LICENSES.chromium.html                  | 04/09/2020 00:16 |
| $\triangleright$ $\equiv$ Local Disk (O:)                                              |                                         |                  |
|                                                                                        | MissionSpan.exe                         | 04/09/2020 00:16 |
| $\triangleright$ $\equiv$ Local Disk (T:)<br><b>Ex Network</b>                         | Ξ<br>modem.log                          | 04/09/2020 00:49 |
|                                                                                        | natives blob.bin                        | 04/09/2020 00:16 |
| $\triangleright$<br><b>Control Panel</b>                                               | resources.pak                           | 04/09/2020 00:16 |
| <b>Recycle Bin</b>                                                                     | settings.txt                            | 04/09/2020 00:48 |
|                                                                                        | smallsat database.db                    | 01/09/2020 22:21 |
|                                                                                        | snapshot_blob.bin                       | 04/09/2020 00:16 |
|                                                                                        | v8_context_snapshot.bin                 | 04/09/2020 00:16 |

**Figure 2-4 Installation Folder Contents** 

4. Right clicking on the *MissionSpan.exe* file brings up a context menu as shown in **Figure 2-5** that allows a desktop shortcut to be created and allows MissionSpan to be accessed directly from the Windows Start Menu or Taskbar, if desired.

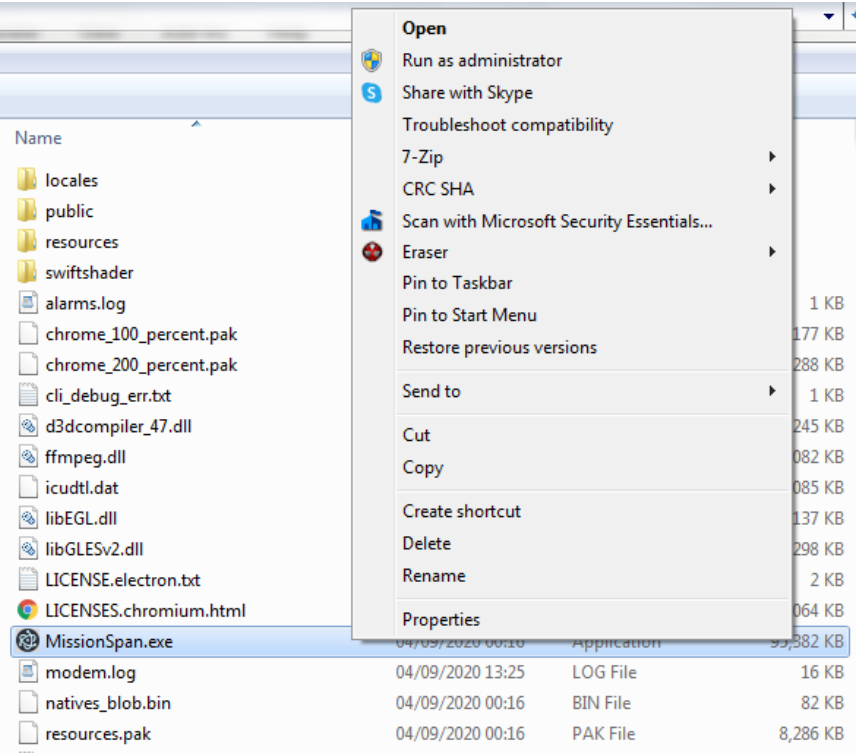

**Figure 2-5 Creating Desktop Shortcut to Application**

- 5. Multiple instances of MissionSpan can run concurrently on the same or different computers. The single-user version of MissionSpan installs a local configuration database on the computer. The multi-user version allows the database to be located on a shared server drive, ensuring that all changes made to the network configuration are propogated to all operators in real time.
- 6. Double click on the *MissionSpan.exe* file to start the application. The login procedure is described in the next section. Note that a modem simulator is provided as a separate installation file and can be used with MissionSpan to simulate any number of modems – see **Chapter 4 Appendix**.

# **3 User Guide**

# **3.1 Starting the Application**

Double click on the *MissionSpan.exe* file in the installation folder to start the application. This will bring up a login screen as shown in **Figure 3-1**.

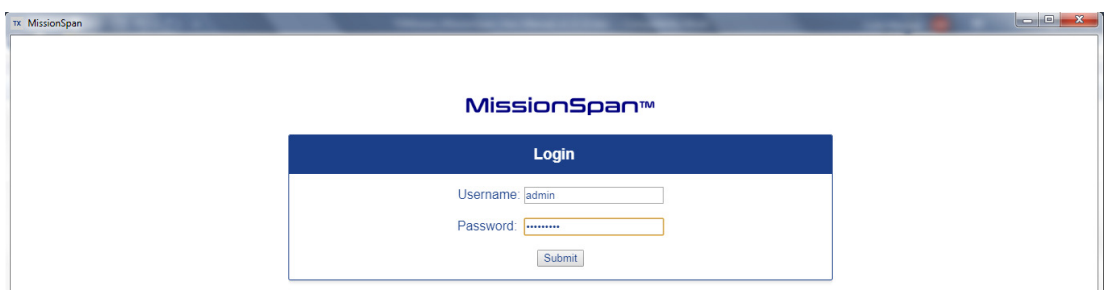

**Figure 3-1 MissionSpan™ Login Screen** 

The default username and password are *admin* and *txmission*, respectively.

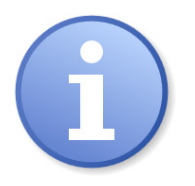

*It is strongly recommended that to ensure security, the default admin password is changed immediately on first logging in.* 

The *admin* user cannot be deleted. Other user login names can be added as required.

When starting the application for the first time, Windows will display a warning as shown in **Figure 3-2**. Uncheck both boxes and select *Cancel*, as MissionSpan does not need any special permissions in relation to Windows Firewall.

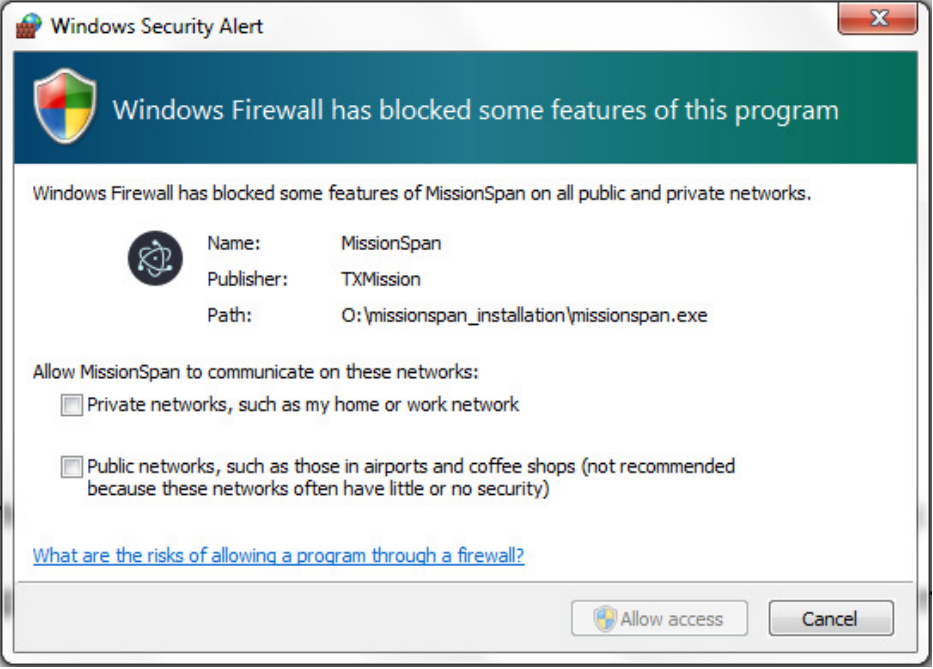

**Figure 3-2 Firewall Warning Screen** 

Following successful login, the screen shown in **Figure 3-3** will be displayed. This shows an example network held in MissionSpan's database, which can be deleted (as explained later) if it is not required.

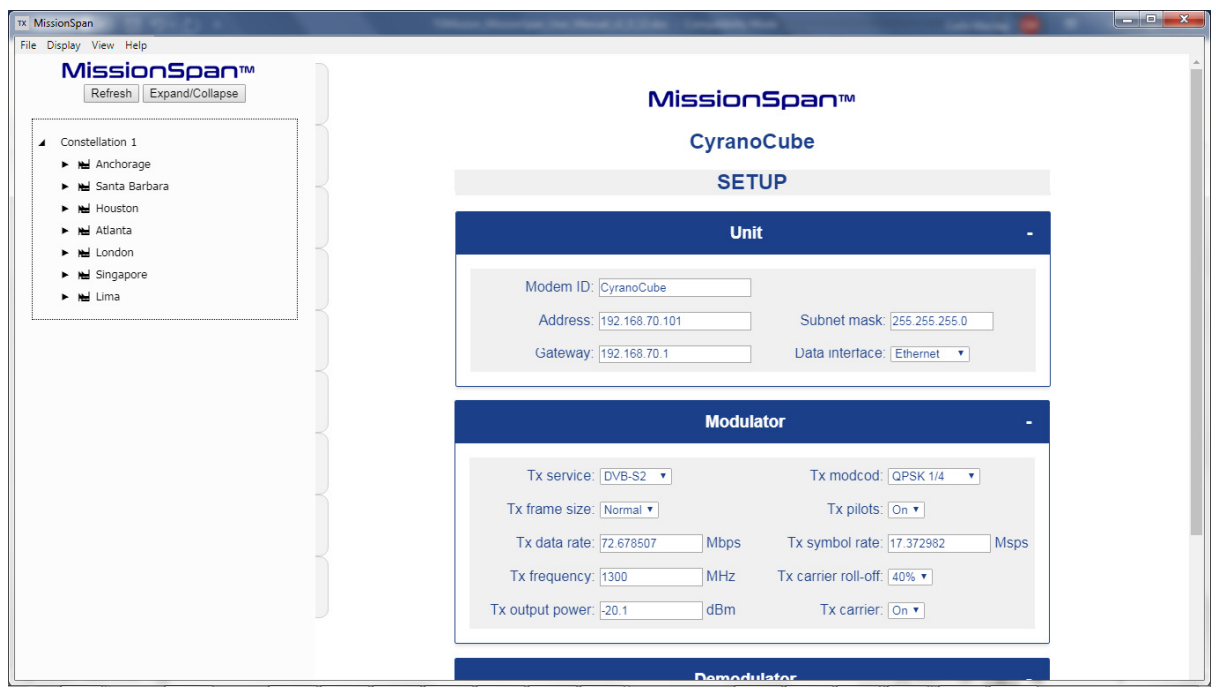

**Figure 3-3 Main Application Screen** 

## **3.2 User Interface Layout**

MissionSpan's user interface comprises several elements as described in the following sections.

#### **3.2.1 Navigation Tree**

The navigation tree (**Figure 3-4**) is located on the left-hand side of the screen and is used to navigate to sites and devices within the currently selected network. The currently selected site or device is indicated by being highlighted.

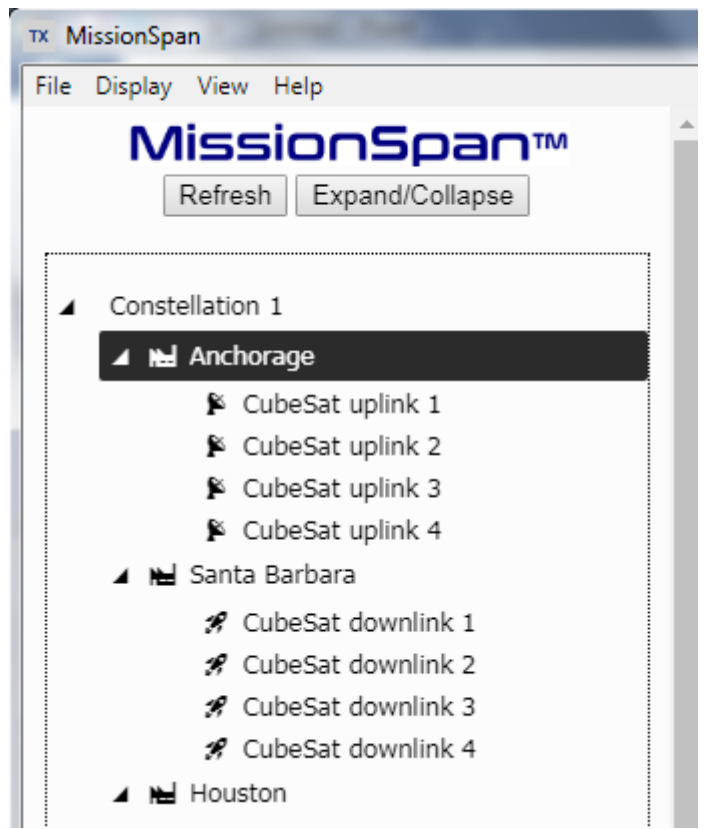

**Figure 3-4 Navigation Tree** 

Networks comprise one or more sites and sites contain one or more devices. Devices typically represent TXMission modems but could potentially be any network device that supports an embedded web server. Sites are usually physical locations such as ground stations, equipment racks, satellites or airborne vehicles where the network devices are located. However, a network could be structured in other ways, for example, as sets of devices that provide specific network services.

Nodes on the tree can be expanded or collapsed as required by clicking on the node. For larger networks, a scroll bar will appear on the right-hand side of the navigation area to allow access to network nodes that are not in the visible area.

The navigation tree therefore provides a convenient way of accessing and managing all devices in the network.

#### **3.2.2 Display Area**

The right-hand side of the screen is a display area that provides the functionality described in the following sections.

#### **3.2.2.1 Local Menus**

The display area is used to display menus that allow the operator to manage local network configuration (via MissionSpan's internal database). This mode of operation is referred to as *Local* mode because it does not directly interact with, or change any settings for, any network device. Essentially it operates as an off-line mode where the operator defines and maintains settings for networks, sites, devices, users and modem configurations. Local mode can be used to create and maintain network information for any number of networks (such as satellite constellations or fleets of aircraft).

Local mode menus (**Figure 3-5**) are displayed in a silver colour scheme and show the MissionSpan logo at the top of the display area. The different sections of each menu can be collapsed or expanded using the -/+ icon located at the top right of each section header title.

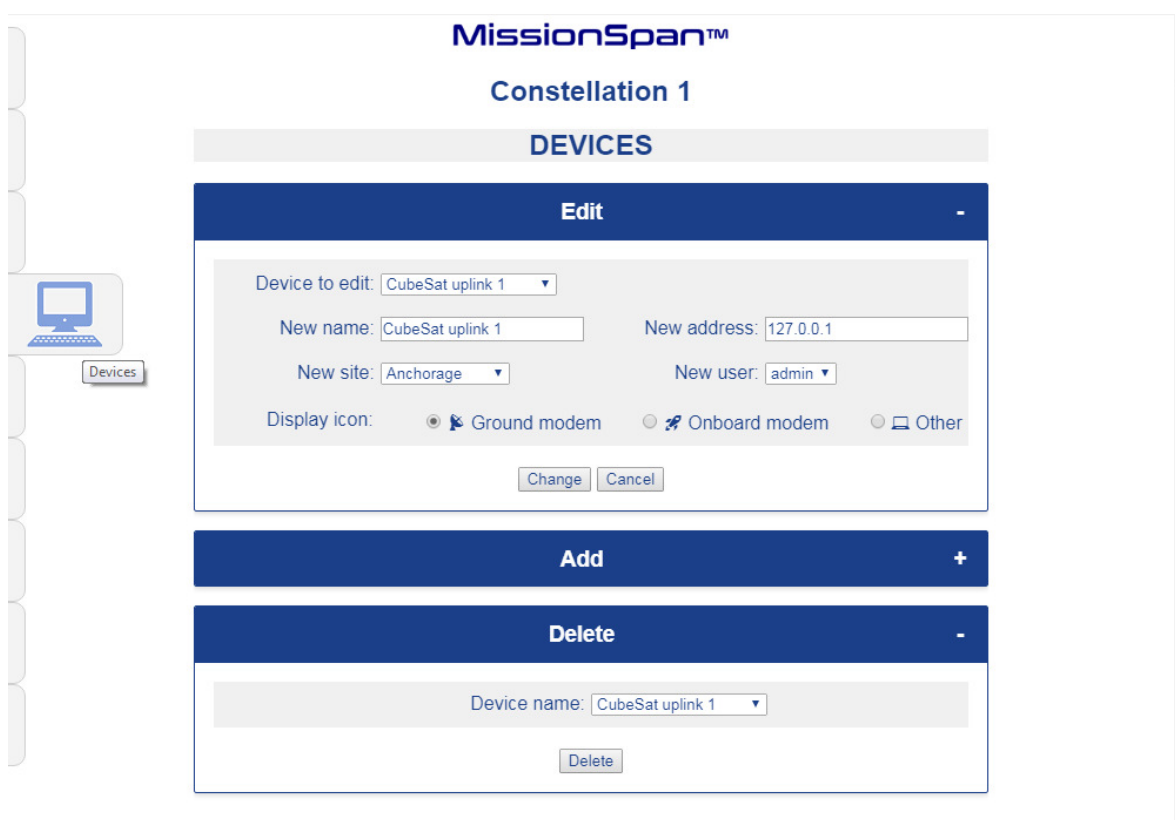

**Figure 3-5 Local Menu System** 

As can be seen, a fly-out side navigation menu (**Figure 3-6**) is located on the left-hand side of the display area.

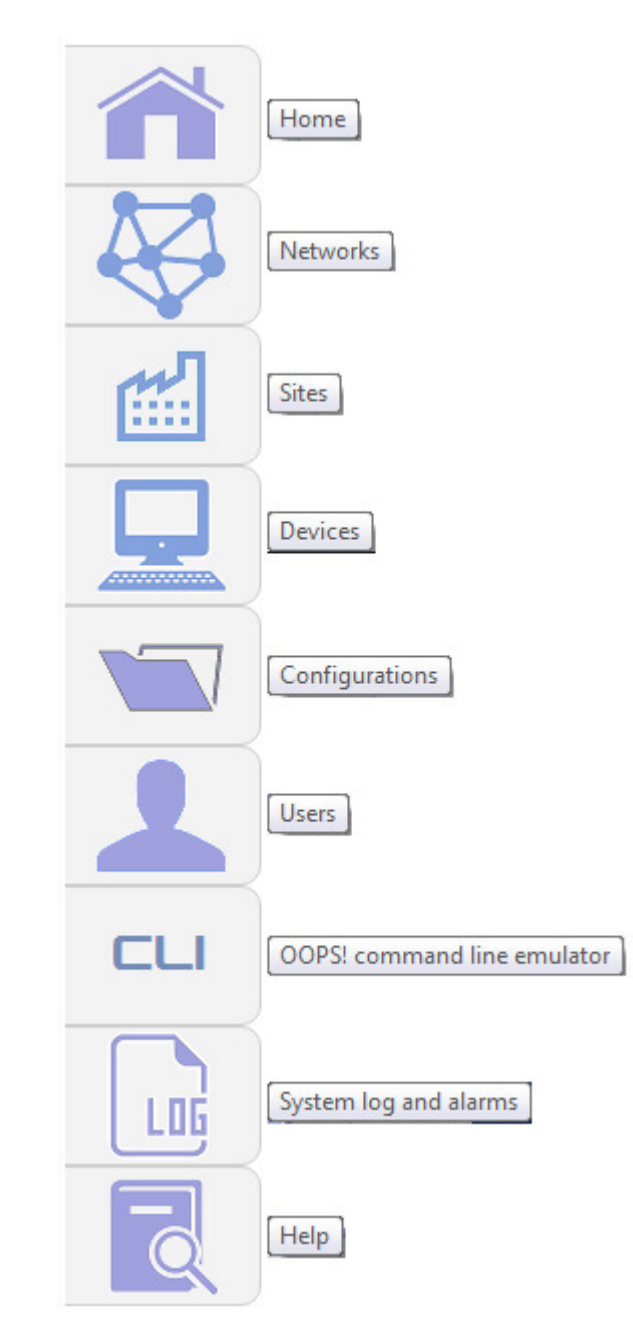

**Figure 3-6 Local Mode Fly-out Side Navigation Menu**

The fly-out menu provides options for:

- Modem configuration (*Home* menu)
- Network configuration
- Site configuration

- Device configuration
- User configuration
- Command line interface
- Local system log display
- A Help menu (provides access to this manual)

The local menus are described in detail in the relevant parts of this manual that deal with the above functions.

As mentioned, the database can hold all configurations for all modems. The MissionSpan database, in whole or in part, is transferrable to the modems in the network, allowing all the configurations to be maintained centrally and then distributed throughout the network whenever required. A typical scenario is that each modem will store several alternate configurations (comprising transmission frequencies, data rates, waveforms, etc.), representing different network services, which can be switched on demand.

#### **3.2.2.2 Remote Menus**

Another use of the display area is when the operator clicks on a device in the navigation tree, the display area is used to display the device's built-in web server, as if it were being accessed from a browser. This is referred to as *Network* display mode. At this point, the operator can monitor and control the device using a set of web pages and menus provided by the device itself, which replace the local menu system.

Remote menus (**Figure 3-7**) are displayed in an amber colour scheme and display the TXMission logo at the top of the display area. Remote menus contain a fly-out side navigation menu that partially overlaps MissionSpan's fly-out menu, but which also has features that are unique to the modem web server. However, the commonality of user interface features and style between MissionSpan and the modem web server means that operators who are familiar with either can easily learn to use the other.

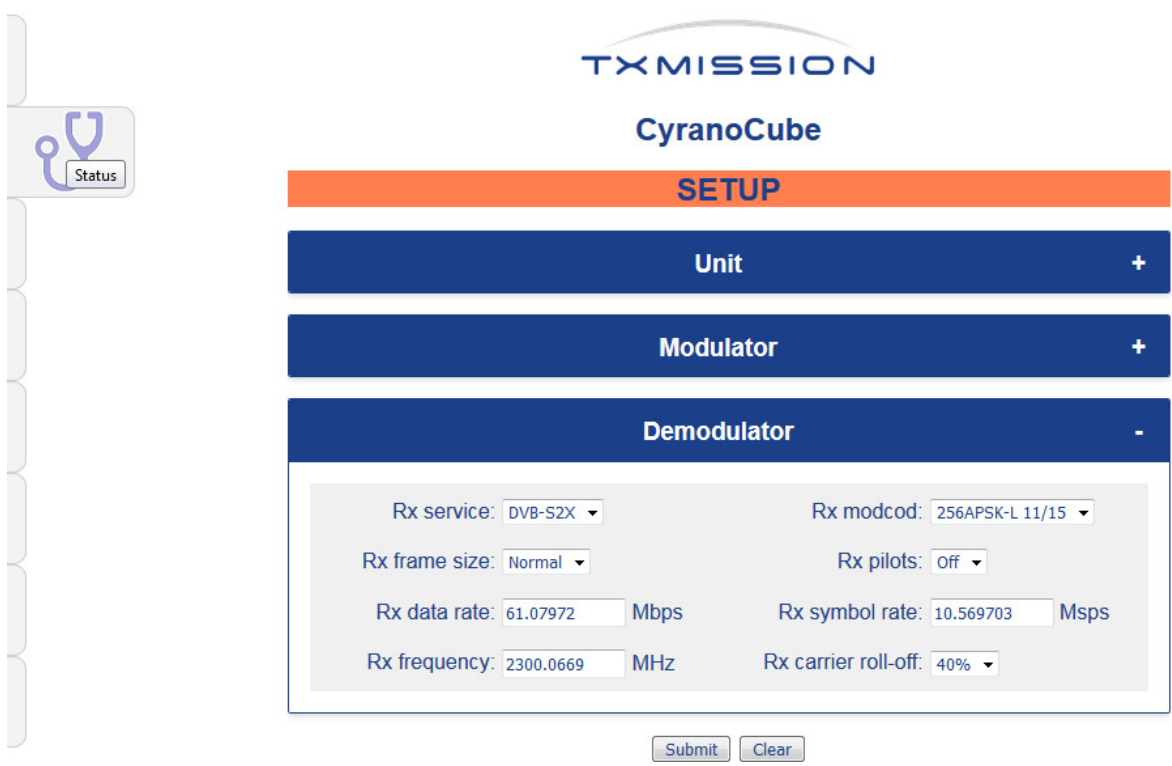

**Figure 3-7 Remote (Modem) Menu System** 

The modem web server is documented in a separate user manual. However, as mentioned, there is a significant degree of overlap in relation to the basic modem configuration features available in MissionSpan's *Local* mode, which are described later in this manual.

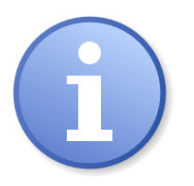

*To switch back to Local mode, the operator selects Local from the application Win menu (described later).* 

### **3.2.2.3 Command Line Interface**

When in *Local* mode, there is a menu option that provides access to a command line terminal emulator (**Figure 3-8**). The terminal implements TXMission's OOPS! command line protocol. This is another way of managing network devices and of defining modem configurations in MissionSpan's local database. The operator can choose whether to send commands to update the local database (to create or edit modem configurations) or to any network device (which will action and update its own database when it receives the commands).

| OOPS! Command Line Emulator V1.0.0                  |                          |
|-----------------------------------------------------|--------------------------|
| OOPS! # get modcod                                  |                          |
| OOPS! # qpsk-1/4 256apskl-11/15 normal normal on on |                          |
| OOPS! # get service                                 |                          |
| $00PS!$ # dvbs2 dvbs2x                              |                          |
| OOPS! # get dr                                      |                          |
| oops! # 72.678507 59.766177                         |                          |
| OOPS! # get sr tx                                   |                          |
| OOPS! # 17.372982                                   |                          |
| OOPS! # qet sr rx                                   |                          |
| oops! # 10.569703                                   |                          |
| $OOPS!$ # help                                      |                          |
| OOPS! # delete <config></config>                    |                          |
| OOPS! # qet alarms                                  |                          |
| OOPS! # get carrier                                 |                          |
| OOPS! # get dr [path]                               |                          |
| OOPS! # get dvbs2 [path]                            |                          |
| OOPS! # get frequency [path]                        |                          |
| OOPS! # get identity                                |                          |
| OOPS! # qet interface [path]                        |                          |
| OOPS! # get ip                                      |                          |
| OOPS! # get modcod [path]                           |                          |
| $OOPS!$ # qet power                                 |                          |
| OOPS! # get rolloff [path]                          | $\overline{\phantom{a}}$ |

**Figure 3-8 Command Line Terminal Emulator** 

The command line interface (CLI) is distinguished by the fact that it can operate in both local (*Local*) and remote (*Network*) modes, targeting either the local database or a remote modem.

#### **3.2.3 Application Menus**

The *Application Menus* are displayed at the top left of the main screen as shown in **Figure 3-8**. As the name suggests, these give access to application-level functions such as switching between modes of operation or exiting the application. These menu options are described later in the document in the context within which they are normally used.

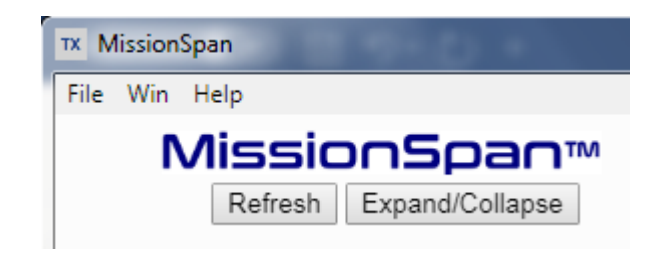

**Figure 3-8 Application Menu System** 

# **3.3 Defining a New Network**

MissionSpan organizes communications resources into networks, sites and devices. Sites represent meaningful parts of the network such as locations, racks of equipment or types of service. Devices are typically TXMission modems but can be any network device that supports an embedded web server as its user interface.

This section describes how to set up a new network (using the *Networks*, *Sites* and *Devices* menus shown in **Figure 3-6**).

An example of sites and modems in a network is shown in **Figure 3-9**. Sites are depicted by the  $\mathbb{R}$  (factory) icon. Ground station modems are indicated by the  $\mathbb{S}$  icon and onboard modems by the  $\mathbb{S}^2$  icon. Other types of devices are shown using the  $\mathbb{I}$  icon.

| Constellation 2                  |  |  |  |  |  |  |
|----------------------------------|--|--|--|--|--|--|
| ▲ Nel Goonhilly                  |  |  |  |  |  |  |
| LEO satelite A                   |  |  |  |  |  |  |
| $\triangleright$ LEO satelite B  |  |  |  |  |  |  |
| $\triangleright$ LEO satelite C. |  |  |  |  |  |  |
| $\approx$ TFO satelite D         |  |  |  |  |  |  |
| $\triangleright$ LEO satelite E  |  |  |  |  |  |  |
| $\triangleright$ LEO satelite F  |  |  |  |  |  |  |
| $\triangle$ $\triangle$ Fucino   |  |  |  |  |  |  |
| $\triangleright$ LEO satelite G  |  |  |  |  |  |  |

**Figure 3-9 Network Navigation Tree showing Sites and Modems** 

#### **3.3.1 Adding a Network using the Networks Menu**

While in *Local* mode, select the *Networks* option from the fly-out menu in the display area. This will display the *Networks* menu shown in **Figure 3-10**. Note that the title of this screen indicates that *Constellation 2* is the currently selected network, meaning that Constellation 2 will be displayed in the navigation tree.

MissionSpan™

**Constellation 2** 

# **NETWORKS**

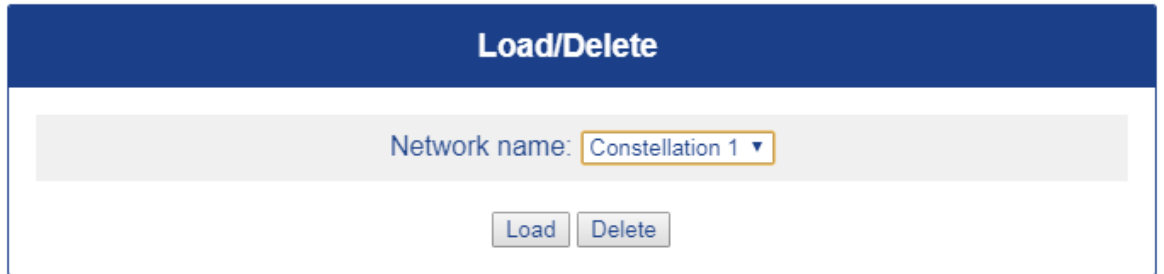

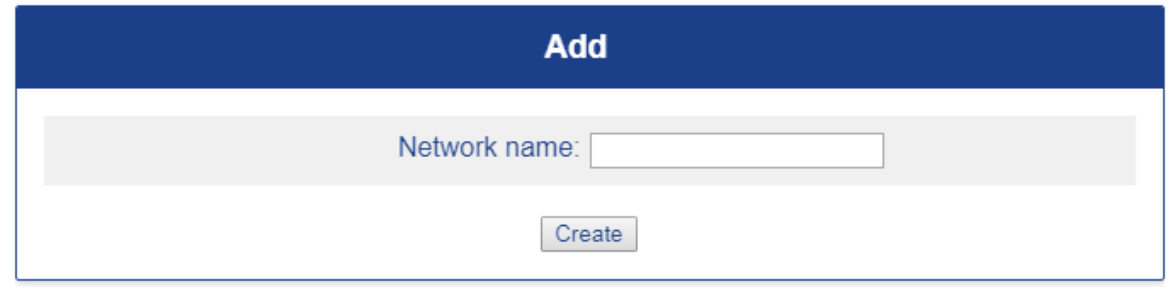

**Figure 3-10 Networks Menu** 

To create a new network, just enter a name in the *Add* section and click the *Create* button. The new network will now appear in the list of networks shown in the *Network name* dropdown box of the *Load/Delete* section, although at this stage the network has no contents. For example, after adding and loading *New network*, the *Networks* screen should look like **Figure 3-11**.

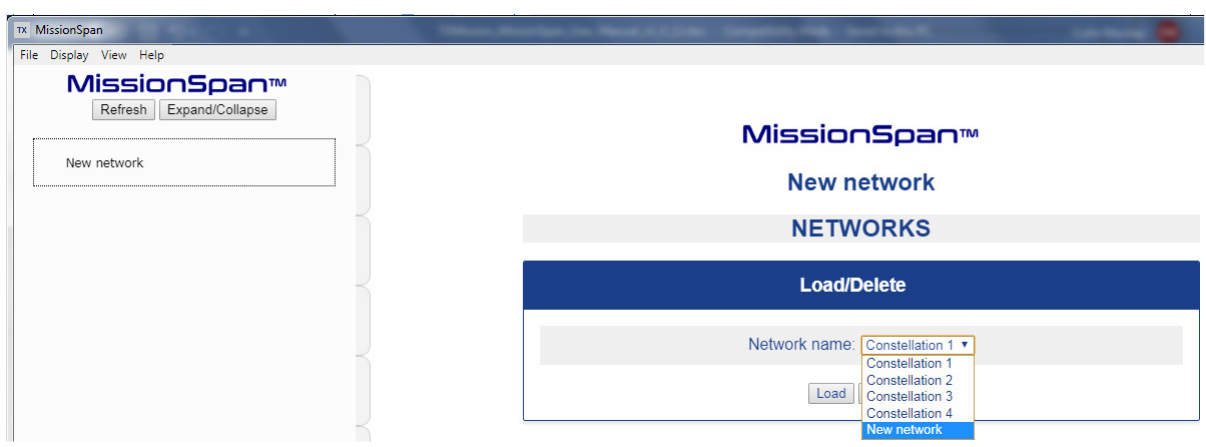

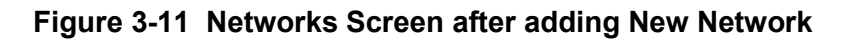

The new network can be loaded into the navigation tree at any stage by selecting it from the list of networks and clicking the *Load* button. At this point we want to add sites and modems to the network as described in the following sections.

#### **3.3.2 Adding Sites to a Network using the Sites Menu**

While in *Local* mode, select the *Sites* menu from the fly-out menu in the display area. This will display the screen shown in **Figure 3-12**.

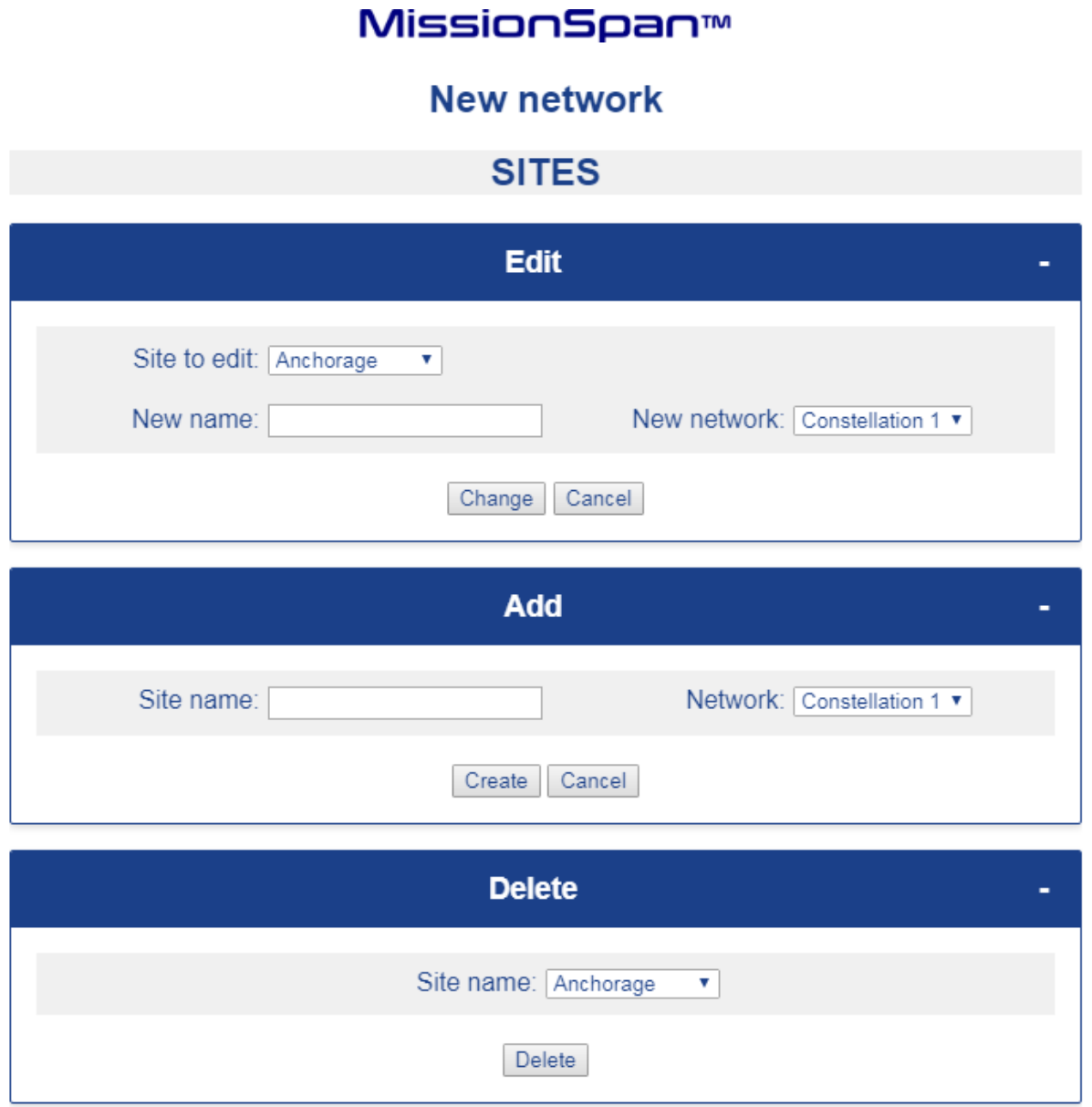

**Figure 3-12 Sites Menu** 

To add a site, enter the new site name in the *Add* section and, using the dropdown control, select the network that the site is to be associated with. (Sites can only be associated with one network.) Then select the *Create* button. Repeat this process for each new site. Note that sites will not appear in a network until they have at least one device associated with them.

A site can be deleted if necessary, using the *Delete* control.

Note that when the new site name is entered into the Add section, the background colour for this section will change to red (**Figure 3-13**). This is a common feature of data entry on all screens and acts as a reminder to submit the request using the appropriate button (*Create* or *Cancel* in this case).

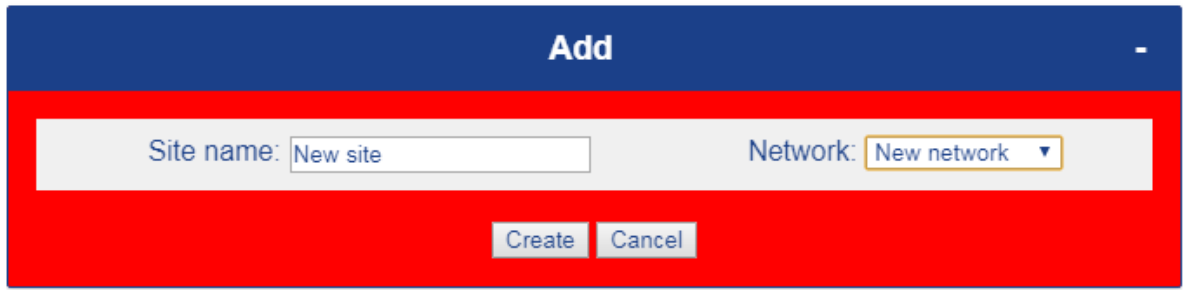

**Figure 3-13 Red indicates data has changed and form needs to be submitted** 

Following entry of a new site, the *Sites* screen will now show the additional sites (**Figure 3-14**).

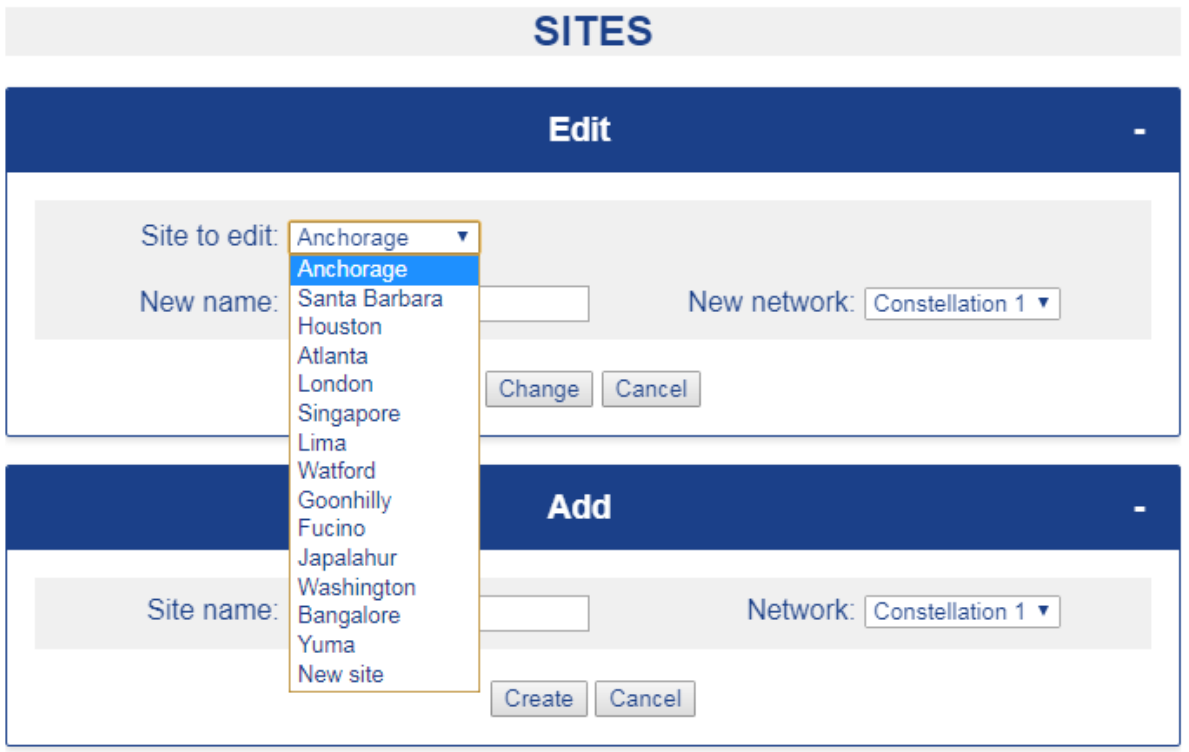

**Figure 3-14 Sites Screen after adding New Site** 

# **3.3.3 Adding Devices to a Network using the Devices Menu**

While in *Local* mode, select the *Devices* menu from the fly-out menu in the display area. This will display the screen shown in **Figure 3-15**.

# MissionSpan™

# **New network**

# **DEVICES**

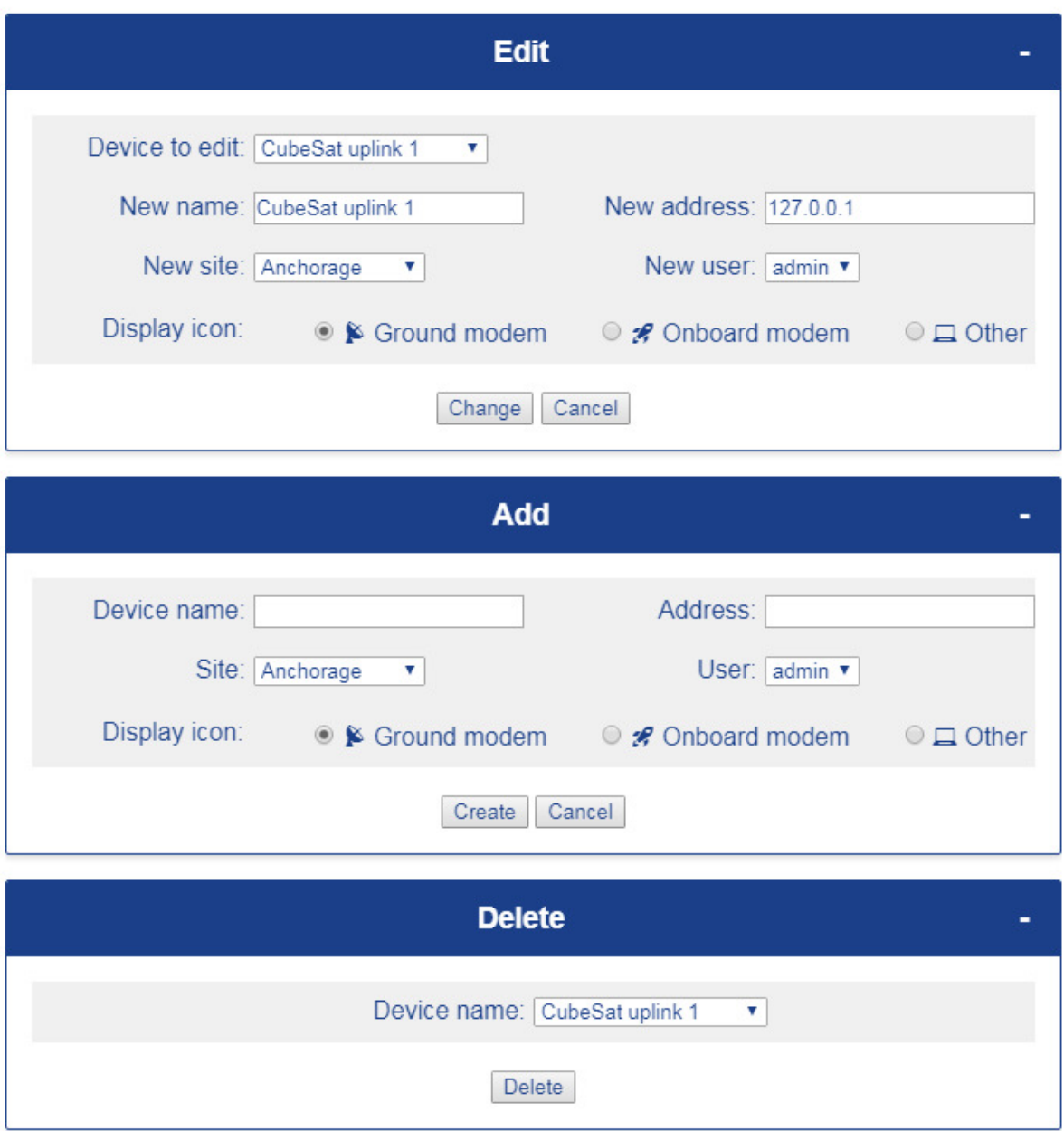

**Figure 3-12 Devices Menu** 

The process for adding modems is as follows:

- Add the new modem name in the *Add* section.
- Enter an IP address in dotted decimal notation (e.g. 192.168.0.1).
- Assign the modem to a site using the *Site* dropdown box.

- Select a username to be used to log when logging into the modem. (The password will be provided automatically from MissionSpan's database.)
- Select a display icon that represents the type of device. This is used for display purposes only to indicate to the operator the device type being accessed.
- Click the *Create* button to store the data in the database.
- Repeat the process for each modem or device.

Devices can only be associated with one site.

A device can be deleted if necessary, using the *Delete* control.

# **3.4 Using and Editing Networks**

#### **3.4.1 Loading a Network**

Operators may have to work with several networks at the same time. Only one network is currently presented to the operator at any time. Consequently, the operator may need to load different networks as circumstances demand.

To do this, while in *Local* mode, select the *Networks* option from the fly-out menu in the display area. This will display the *Networks* screen shown in **Figure 3-13**. Select the required network from the dropdown box and select *OK* from the confirmation dialog, at which point the network will be loaded into the naviation tree.

MissionSpan™

# **New network**

# **NETWORKS**

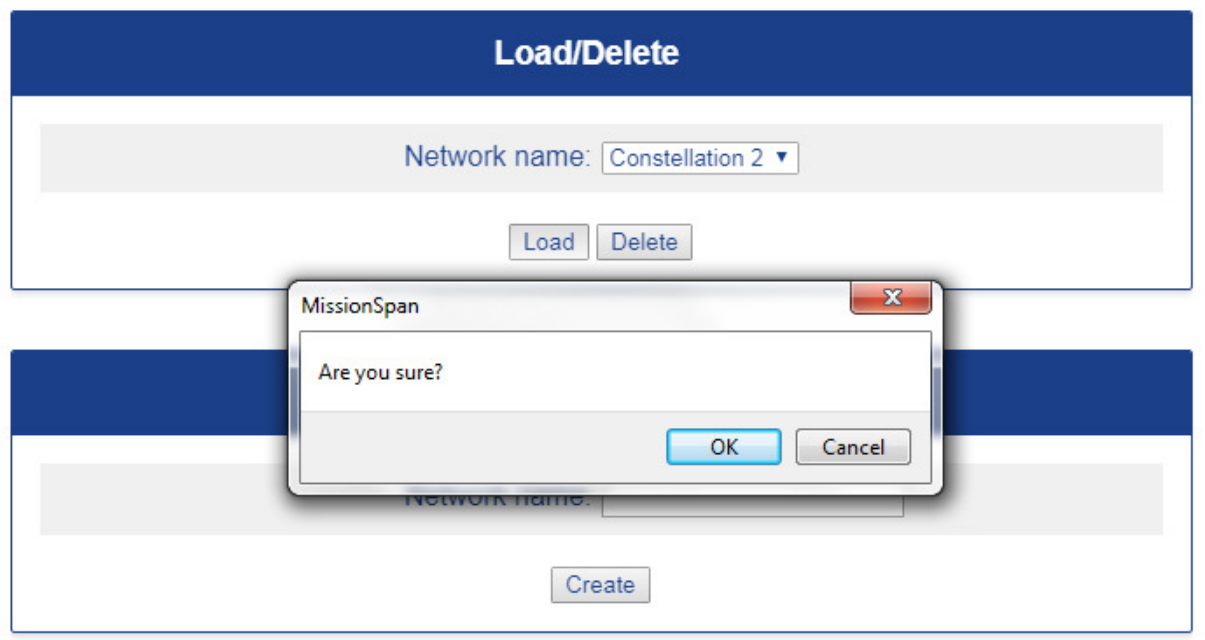

**Figure 3-13 Networks Screen – loading a network** 

### **3.4.2 Editing a Network**

Once a network has been created, it may be necessary from time to time to edit the existing network structure to reflect changes made to equipment and services. See the following sections for instructions on editing sites and devices.

While in *Local* mode, select the *Networks* option from the fly-out menu in the display area. This will display the *Networks* menu shown in **Figure 3-14**. Although a network contains sites and devices, the network itself is defined only by its name. The network name cannot be edited and therefore the only option available is to delete the network using the Delete control shown in **Figure 3-14**.

MissionSpan™

**New network** 

# **NETWORKS**

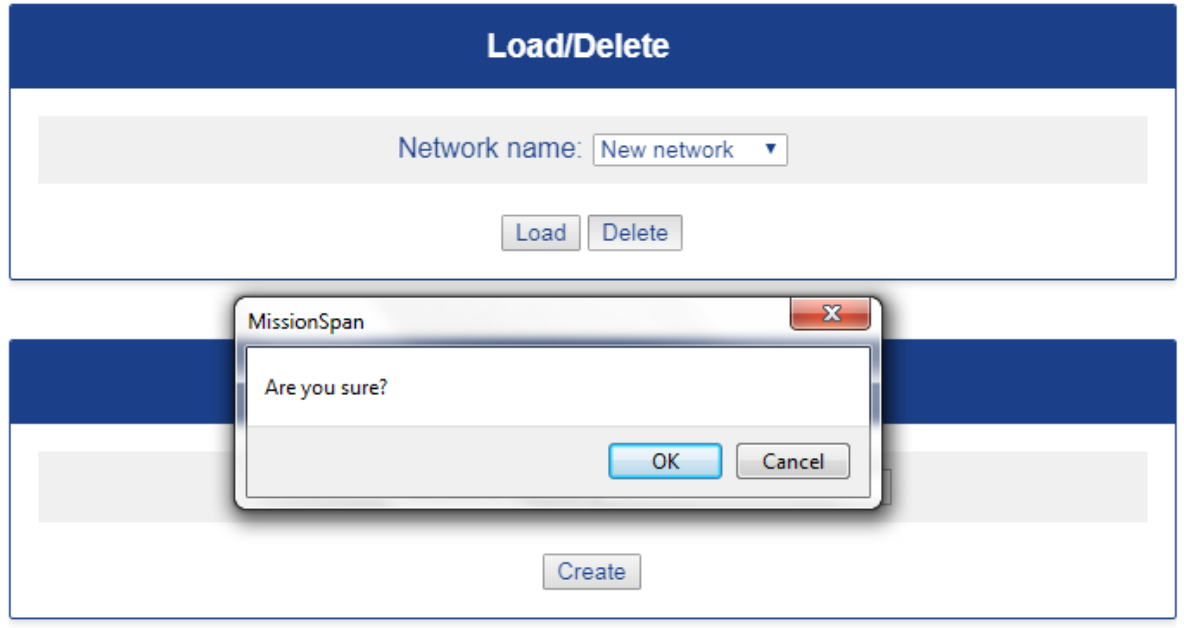

**Figure 3-14 Networks Screen – deleting a network** 

Select *OK* from the confirmation dialog to delete the network. Deleting a network does not delete its sites or devices. Following deletion of a network, its associated sites and devices can either be reallocated to other networks, left unassigned or deleted.

### **3.4.3 Editing Sites**

While in *Local* mode, select the *Sites* emnu from the fly-out menu in the display area. This will display the screen shown in **Figure 3-15**, which shows a site being moved to be part of another network. The name of the site can also be changed. Selecting the *Change* button will cause the changes to be stored in the database.

The *Delete* control can be used to delete a site.

# **Constellation 1**

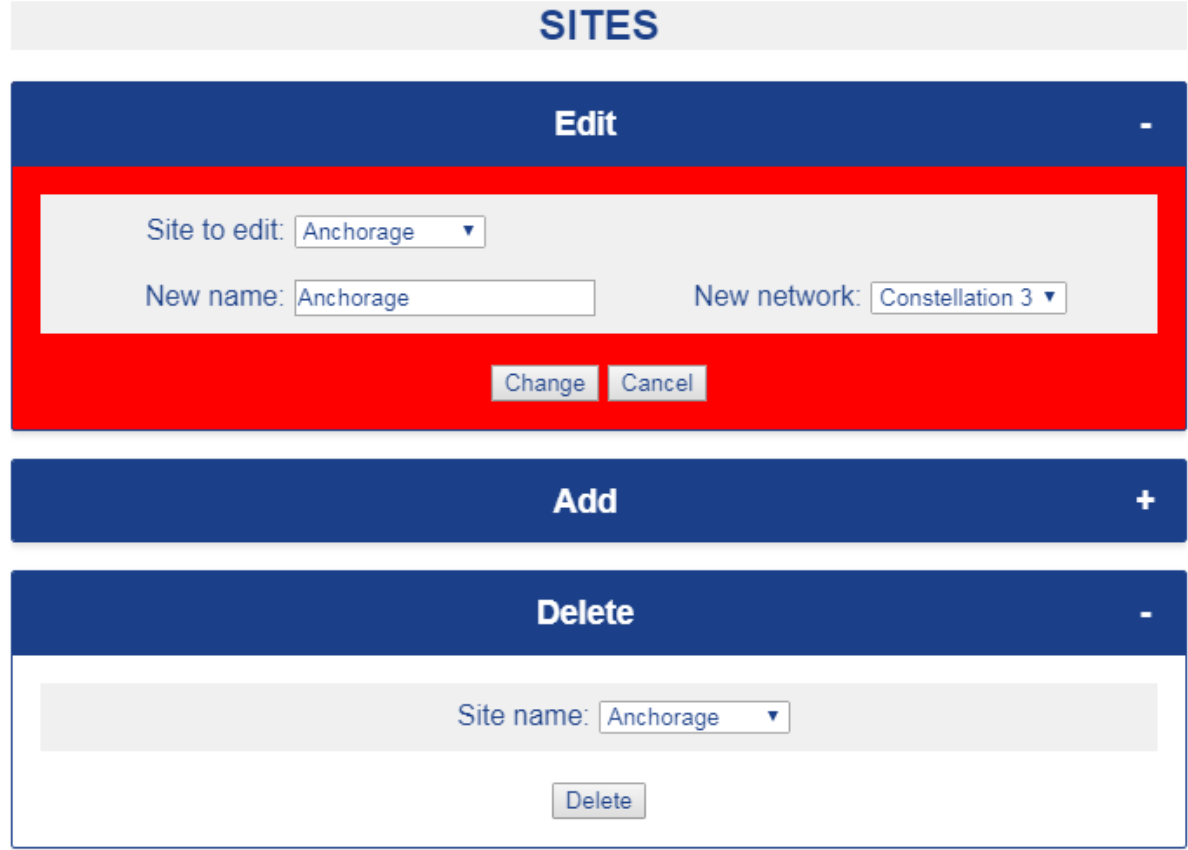

**Figure 3-15 Sites Screen – editing a site** 

### **3.4.4 Editing Devices**

While in *Local* mode, select the *Devices* menu from the fly-out menu in the display area. This will display the screen shown in **Figure 3-16**, which shows a device being moved to another site. The name of the device can also be changed. Selecting the *Change* button will cause the changes to be stored in the database.

Devices can only be associated with one site. The *Delete* control can be used to delete a device.

MissionSpan™

# **Constellation 1**

# **DEVICES**

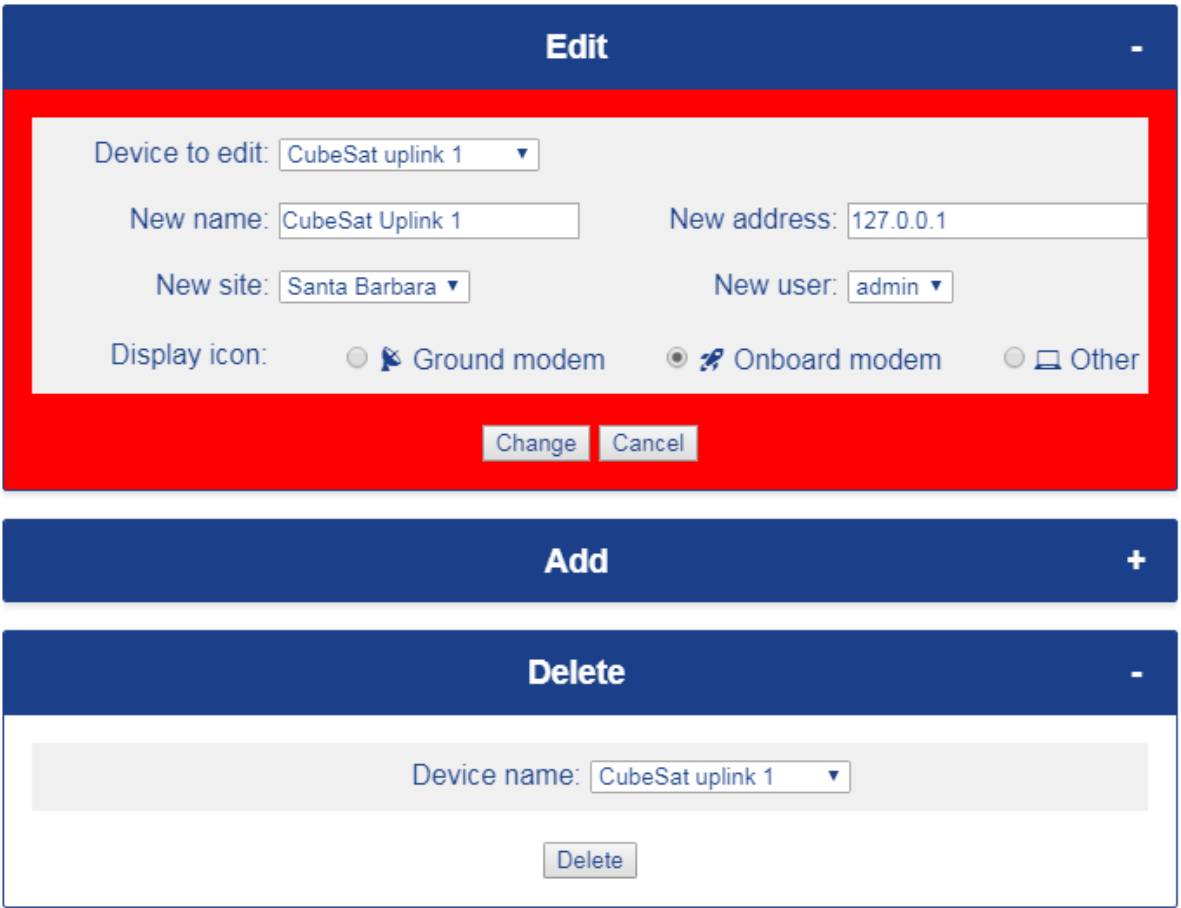

**Figure 3-16 Devices Screen – editing a device** 

# **3.5 Local Menus**

Local menus are available when MissionSpan is in *Local* mode (i.e. not displaying the user interface from any network device). The local menus are accessible from a fly-out side navigation menu (**Figure 3-17**) located in the right-hand side display area.

MissionSpan's *Networks*, *Sites* and *Devices* local menus are described in Sections 3.3 and 3.4, which takes the reader through the process of creating and maintaining communications networks. This section describes the remaining local menus (as shown in red in **Figure 3-17**).

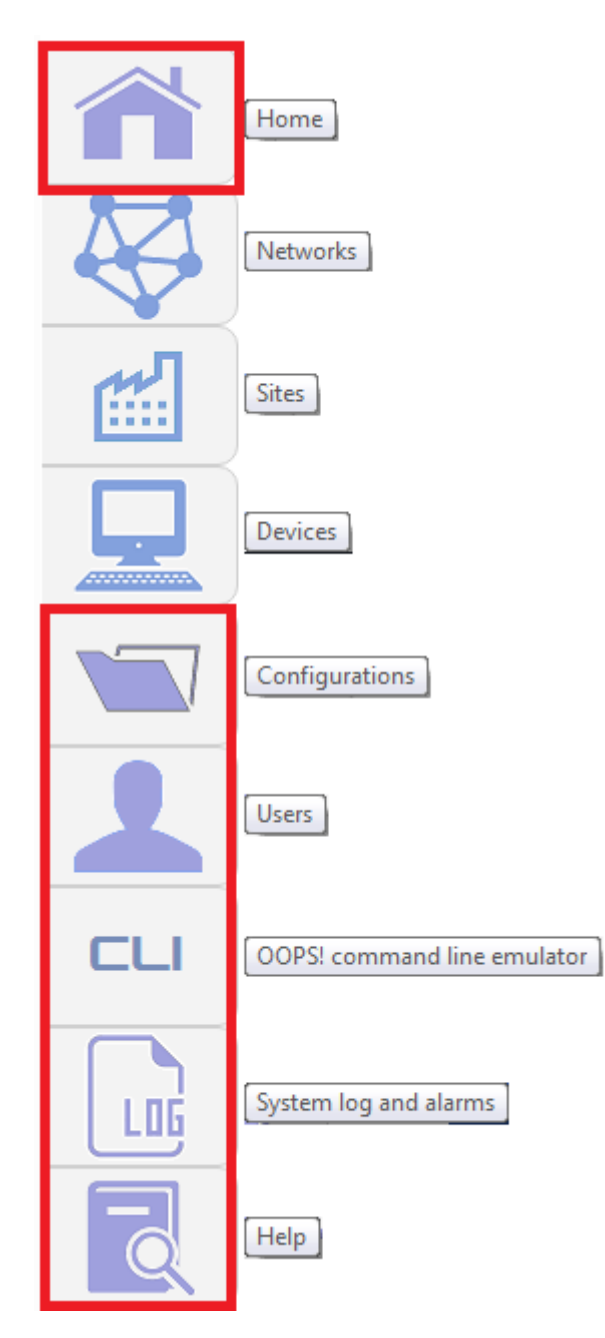

**Figure 3-17 Local Side Navigation Menu** 

# **3.5.1 Modem Configuration (Home) Menu**

A key function of MissionSpan is giving operators the ability to create modem configurations that are ultimately transferred from MissionSpan to the modems themselves either pre-deployment or after they become operational. The modems have this same capability for creating configurations and can store any number of configurations but there are two advantages to managing modem configurations using MissionSpan:

- To create or edit a configuration using a modem, the modem itself needs to be available, online and needs to support a compatible feature set for the configuration being created. By contrast, MissionSpan can be used to create and modify configurations at any time and does not require any modems to be available.
- MissionSpan can act as a central repository for modem configurations. Creating lots of different configurations on the modems themselves is a potentially error prone process. By contrast, basic templates can be created in MissionSpan and new configurations can then be cloned from these with just a few key parameters being changed (such as transmission frequencies) as required. For larger constellations this is highly efficient.

Because of its importance, and to create commality with the modem's web user interface, the modem configuration menu is called the *Home* menu (**Figure 3-18**).

# MissionSpan™

# **CyranoCube**

# **SETUP**

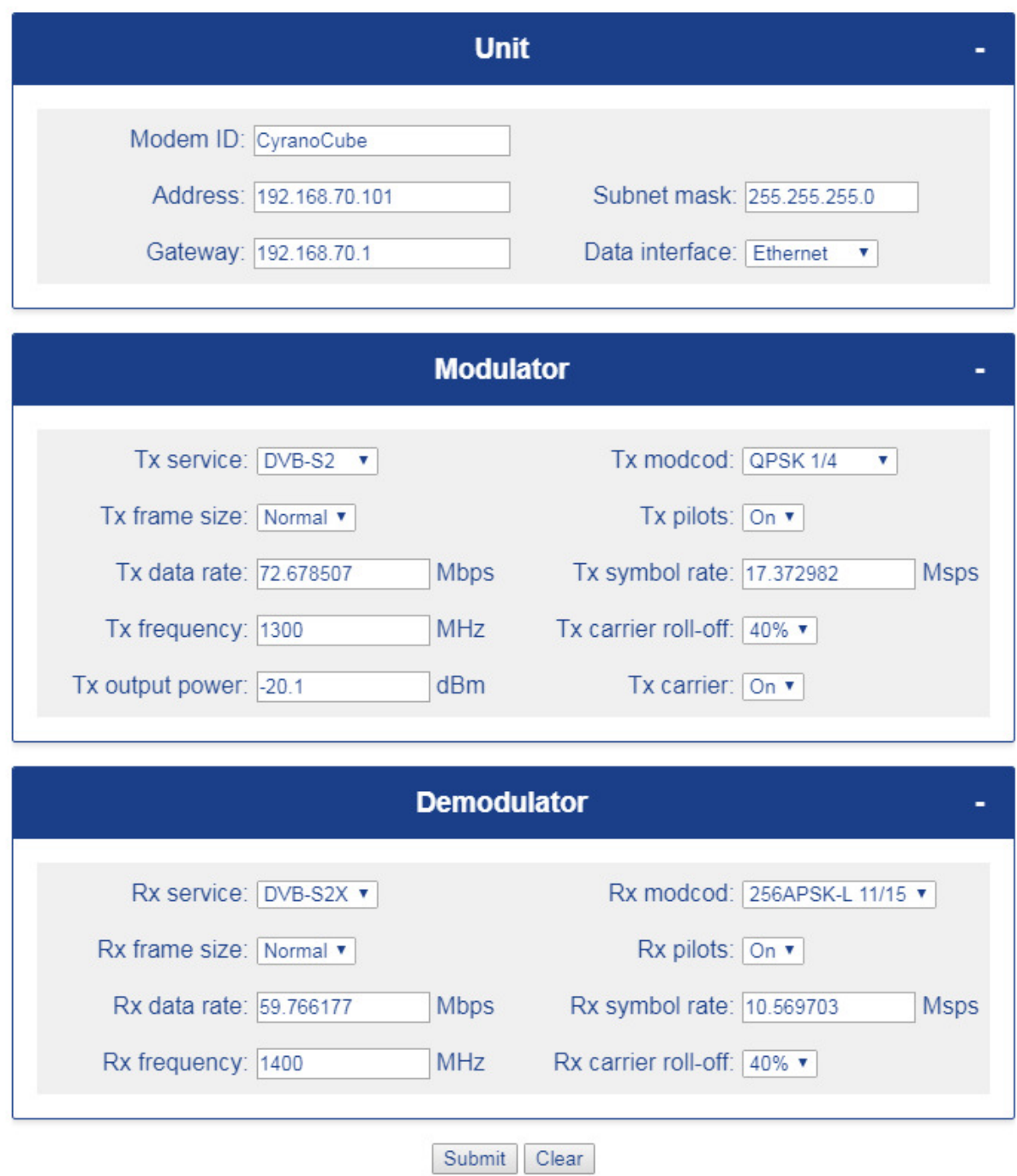

**Figure 3-18 Modem Configuration (Home) Screen** 

#### **3.5.1.1 Unit Menu Options**

The *Unit* menu allows entry of the following:

#### • **Modem ID**

The *Modem ID* is a meaningful name allocated to the modem. Its location or the service it provides is often used for this purpose. The name format supports the space key and all visible keyboard characters.

Note that this is not the same as the name of the configuration under which the information is stored in MissionSpan's database.

#### • **Address**

This is the IP address of the modem and is entered in dotted decimal notation (e.g. 10.1.0.1).

Onboard modems support a single Ethernet port whereas ground modems support two. In the case of onboard modems, link traffic and monitor and control use the same address. For ground modems, the address is associated with the monitor and control port (referred to as the M&C or TT&C port) and is used when the operator wants to access the modem's web server or command line function. The ground modem traffic port is not allocated an IP address but nevertheless functions independently of the M&C port since traffic packets are simply bridged over the port as required.

Note that TXMission modems currently support only an Ethernet bridging function. Even when routing is used elsewhere in the network, the satellite link can always be implemented as a bridge.

When Ethernet is used with DVB-S2/X, user traffic is encapsulated using the Generic Stream Encapsulation (GSE) protocol (ETSI TS 102 606-1), which provides a way of carrying packet-oriented traffic inside DVB-S2/X satellite frames.

Care should be taken not to lose access to a modem by changing its IP address to one that is not compatible with the wider control network.

#### • **Subnet Mask**

The subnet mask of the modem is entered in dotted decimal notation (e.g. 10.1.0.1).

#### • **Gateway**

The gateway of the modem provides access to the wider network beyond the immediate satellite network (such as the internet) and is entered in dotted decimal notation (e.g. 10.1.0.1).

#### • **Data Interface**

The data interface is the physical interface used to route user traffic in and out of the modem.

The following interfaces are selectable:

- o *Ethernet*
- o *LVDS*
- o *RS485*

The following interfaces are physically available but currently reserved:

- o *SDI/ASI*
- o *USB*
- o *UART*
- o *CAN*
- o *I2C*
- o *SPI*
- o *SpaceWire*

Even when a non-Ethernet interface is used then the modem's Ethernet port remains accessible for monitor and control purposes.

#### **3.5.1.2 Modulator Menu Options**

The *Modulator* menu allows entry of the following:

#### • **Tx service**

The *Tx service* can be set to the following:

- o *Off*: this switches the transmit service off.
- o *DVB-S2*: this switches the transmit service to DVB-S2 operation (EN 302 307-1).
- o *DVB-S2X*: this switches the transmit service to DVB-S2X operation (EN 302 307-2).
- o *CCSDS DVB-S2*: this switches the transmit service to CCSDS over DVB-S2 operation (CCSDS 131.3-B-1).
- o *CCSDS DVB-S2X*: this switches the transmit service to CCSDS over DVB-S2X operation (proprietary extension to CCSDS 131.3-B-1).
- o *CCSDS Viterbi*: this switches the transmit service to CCSDS operation (CCSDS 131.0-B-1) using Viterbi only.

o *CCSD Viterbi-RS*: this switches the transmit service to CCSDS operation (CCSDS 131.0-B-1) using both Viterbi and Reed-Solomon encoding.

#### • **Tx modcod**

A modcod is the combination of a modulation and Forward Error Correction (FEC) rate. The following transmit modcods are supported:

o DVB-S2 Normal frame:

*QPSK 1/4, 1/3, 2/5, 1/2, 3/5, 2/3, 3/4, 4/5, 5/6, 8/9, 9/10 8PSK 3/5, 2/3, 3/4, 5/6, 8/9, 9/10 16APSK 2/3, 3/4, 4/5, 5/6, 8/9, 9/10 32APSK 3/4, 4/5, 5/6, 8/9, 9/10* 

o DVB-S2 Short frame:

*QPSK 1/4, 1/3, 2/5, 1/2, 3/5, 2/3, 3/4, 4/5, 5/6, 8/9 8PSK 3/5, 2/3, 3/4, 5/6, 8/9 16APSK 2/3, 3/4, 4/5, 5/6, 8/9 32APSK 3/4, 4/5, 5/6, 8/9* 

o DVB-S2X Normal frame:

*QPSK 13/45, 9/20, 11/20 8PSK 23/36, 25/36, 13/18 8APSK-L 5/9, 26/45 16APSK 26/45, 3/5, 28/45, 23/36, 25/36, 13/18, 7/9, 77/90 16APSK-L 5/9, 8/15, 1/2, 3/5, 2/3 32APSK 32/45, 11/15, 7/9 32APSK-L 2/3 64APSK 11/15, 7/9, 4/5, 5/6 64APSK-L 32/45 128APSK 3/4, 7/9 256APSK 32/45, 3/4 256APSK-L 29/45, 2/3, 31/45, 11/15* 

o DVB-S2X Short frame:

*QPSK 11/45, 4/15, 14/45, 7/15, 8/15, 32/45 8PSK 7/15, 8/15, 26/45, 32/45 16APSK 7/15, 8/15, 26/45, 3/5, 32/45 32APSK 2/3, 32/45* 

o CCSDS Viterbi-RS:

*Viterbi: BPSK, QPSK & OQPSK 1/2, 2/3, 3/4, 5/6, 7/8 Reed-Solomon: Symbols per codeword: 255 Error correction values: 8 & 16 Codes include (255, 233) & (255, 239) plus shortened codeblocks Interleaver depth: 1, 2, 3, 4, 5 & 8* 

#### • **Tx frame size**

This is used only in DVB-S2/S2X modes of operation and can be set to:

o *Normal* 

Normal operation uses a satellite frame size of 64,800 bits. This allows the error correction to work more efficiently and therefore has better Es/No performance than the equivalent modcod using the short frame size.

A downside is that latency through the encoder/decoder is four times that of short frames. Latency halves as data rate doubles therefore for high data rate links, or latency insensitive traffic, the use of normal frames is recommended.

o *Short* 

Short operation uses a satellite frame size of 16,200 bits.

#### • **Tx pilots**

Pilots are used only in DVB-S2/S2X modes of operation and can be set *On* or *Off*.

Pilots are a signal that is added to the transmitted carrier to make it easier for the receiver to lock onto the carrier. Pilots are typically used when there is a poor signal at the receiver. The receiver can usually stay locked onto a carrier containing pilot tones lower down into the noise.

The downside of using pilots is that they take up around 2.4% of the carrier bandwidth. When comparing the spectral efficiency versus Es/No of carriers using pilots they generally lie on the same straight line as carriers that are not using pilots, therefore the choice whether to use them will come down to practical considerations such as the satellite link budget calculation or the need to overcome interference on a link caused by the prevailing conditions.

#### • **Tx data rate**

Transmit data rate and symbol rate are interlinked. If the operator enters a nonzero symbol rate then the data rate will be calculated automatically using the current settings (modcod, frame size, etc.).

If a data rate is entered then the symbol rate will be automatically calculated.

Minimum and maximum data rates are determined by the specific model of modem and vary with the modcod being used (since the choice of modcod changes the symbol rate). Typically, data rates of up to 1Gbps are supported subject to the choice of modcod.

Data rates are entered in Mbps with up to six figures after the decimal point (e.g. 500.123456 Mbps).

#### • **Tx symbol rate**

As discussed above, symbol rate and data rate are interlinked and the symbol rate will be automatically set from the data rate unless it is entered by the operator.

Minimum and maximum symbol rates are determined by the specific model of modem and the carrier roll-off factor being used. Typically, an occupied bandwidth of 125MHz is supported, which equates to a maximum of 119Msps when 5% rolloff is used.

Symbol rates are entered in Msps with up to six figures after the decimal point (e.g. 100.123456 Msps).

#### • **Tx frequency**

Minimum and maximum frequencies are determined by the specific model of modem. Typically, frequencies between 75MHz up to 6GHz are supported.

Frequencies are entered in MHz with up to six figures after the decimal point (e.g. 1220.123456 MHz).

**Note that in some older models of modems, there is a single LO synthesizer shared between transmit and receive and consequently the transmit and receive centre frequencies must be the same (carriers can still be transmitted and received on different frequencies but this then becomes a function of the off-board frequency conversion).** 

Further up/down frequency conversion may optionally be performed externally to the modem (e.g to and from X-band) in which case the modem provides an intermediate frequency to the external equipment and must receive a carrier from the equipment at a suitable frequency.

Care should be taken not to lose access to a modem by changing its frequency to one that does not match the control network. The use of pre-defined configurations is recommended in this regard, as it elimates the potential for mistakes when manually entering information.

#### • **Tx carrier roll-off**

The carrier roll-off can be set to the following values:

- $\circ$  5%
- $\circ$  10%
- $\circ$  15%
- $0^{\circ}$  20%
- $\circ$  25%
- o 35%
- $\circ$  40%

Use of a lower roll-off will result in a lower occupied bandwidth for the carrier. However, the peak-to-average-power ratio (crest factor) of the carrier increases for lower values, meaning that a higher back-off is required for the transmit amplifier in order not to overdrive it and distort the carrier.

#### • **Tx output power**

The modem outputs a very small signal, around a milliwatt or less. This needs to be fed into a power amplifier for onward transmission. (TXMission provides a variety of RF solutions covering offboard frequency conversion, power amplification, LNAs and bandpass filters – contact us for details.)

Minimum and maximum power levels are determined by the specific model of modem but are typically in the range of -40dBm to -5dBm (or 0dBm).

The power level is entered as a negative number in dBm with one figure after the decimal point (e.g. -15.7 dBm).

#### • **Tx carrier**

This control allows the transmit carrier to be switched *Off* or *On*.

#### **3.5.1.3 Demodulator Menu Options**

The *Demodulator* menu allows entry of the following:

#### • **Rx service**

The *Rx service* can be set to the following:

- o *Off*: this switches the receive service off.
- o *DVB-S2*: this switches the receive service to DVB-S2 operation (EN 302 307-1).
- o *DVB-S2X*: this switches the receive service to DVB-S2X operation (EN 302 307-2).
- o *CCSDS DVB-S2*: this switches the receive service to CCSDS over DVB-S2 operation (CCSDS 131.3-B-1).
- o *CCSDS DVB-S2X*: this switches the receive service to CCSDS over DVB-S2X operation (proprietary extension to CCSDS 131.3-B-1).
- o *CCSDS Viterbi*: this switches the receive service to CCSDS operation (CCSDS 131.0-B-1) using Viterbi only.
- o *CCSD Viterbi-RS*: this switches the receive service to CCSDS operation (CCSDS 131.0-B-1) using both Viterbi and Reed-Solomon encoding.

#### • **Rx modcod**

A modcod is the combination of a modulation and Forward Error Correction (FEC) rate. The following receive modcods are supported:

o DVB-S2 Normal frame:

*QPSK 1/4, 1/3, 2/5, 1/2, 3/5, 2/3, 3/4, 4/5, 5/6, 8/9, 9/10 8PSK 3/5, 2/3, 3/4, 5/6, 8/9, 9/10 16APSK 2/3, 3/4, 4/5, 5/6, 8/9, 9/10 32APSK 3/4, 4/5, 5/6, 8/9, 9/10* 

o DVB-S2 Short frame:

*QPSK 1/4, 1/3, 2/5, 1/2, 3/5, 2/3, 3/4, 4/5, 5/6, 8/9 8PSK 3/5, 2/3, 3/4, 5/6, 8/9 16APSK 2/3, 3/4, 4/5, 5/6, 8/9 32APSK 3/4, 4/5, 5/6, 8/9* 

o DVB-S2X Normal frame:

*QPSK 13/45, 9/20, 11/20 8PSK 23/36, 25/36, 13/18 8APSK-L 5/9, 26/45 16APSK 26/45, 3/5, 28/45, 23/36, 25/36, 13/18, 7/9, 77/90 16APSK-L 5/9, 8/15, 1/2, 3/5, 2/3 32APSK 32/45, 11/15, 7/9 32APSK-L 2/3 64APSK 11/15, 7/9, 4/5, 5/6 64APSK-L 32/45 128APSK 3/4, 7/9 256APSK 32/45, 3/4 256APSK-L 29/45, 2/3, 31/45, 11/15* 

o DVB-S2X Short frame:

*QPSK 11/45, 4/15, 14/45, 7/15, 8/15, 32/45 8PSK 7/15, 8/15, 26/45, 32/45 16APSK 7/15, 8/15, 26/45, 3/5, 32/45 32APSK 2/3, 32/45* 

o CCSDS Viterbi-RS:

*Viterbi: BPSK, QPSK & OQPSK 1/2, 2/3, 3/4, 5/6, 7/8 Reed-Solomon: Symbols per codeword: 255 Error correction values: 8 & 16 Codes include (255, 233) & (255, 239) plus shortened codeblocks Interleaver depth: 1, 2, 3, 4, 5 & 8* 

• **Rx frame size** 

This is used only in DVB-S2/S2X modes of operation and can be set to:

o *Normal* 

Normal operation uses a satellite frame size of 64,800 bits. This allows the error correction to work more efficiently and therefore has better Es/No performance than the equivalent modcod using the short frame size.

A downside is that latency through the encoder/decoder is four times that of short frames. Latency halves as data rate doubles therefore for high data rate links, or latency insensitive traffic, the use of normal frames is recommended.

o *Short* 

Short operation uses a satellite frame size of 16,200 bits.

#### • **Rx pilots**

Pilots are used only in DVB-S2/S2X modes of operation and can be set *On* or *Off*.

Pilots are a signal that is added to the transmitted carrier to make it easier for the receiver to lock onto the carrier. Pilots are typically used when there is a poor signal at the receiver. The receiver can usually stay locked onto a carrier containing pilot tones lower down into the noise.

The downside of using pilots is that they take up around 2.4% of the carrier bandwidth. When comparing the spectral efficiency versus Es/No of carriers using pilots they generally lie on the same straight line as carriers that are not using pilots, therefore the choice whether to use them will come down to practical considerations such as the satellite link budget calculation or the need to overcome interference on a link caused by the prevailing conditions.

#### • **Rx data rate**

Receive data rate and symbol rate are interlinked. If the operator enters a nonzero symbol rate then the data rate will be calculated automatically using the current settings (modcod, frame size, etc.).

If a data rate is entered then the symbol rate will be automatically calculated.

Minimum and maximum data rates are determined by the specific model of modem and vary with the modcod being used (since the choice of modcod changes the symbol rate). Typically, data rates of up to 1Gbps are supported subject to the choice of modcod.

Data rates are entered in Mbps with up to six figures after the decimal point (e.g. 500.123456 Mbps).

#### • **Rx symbol rate**

As discussed above, symbol rate and data rate are interlinked and the symbol rate will be automatically set from the data rate unless it is entered by the operator.

Minimum and maximum symbol rates are determined by the specific model of modem and the carrier roll-off factor being used. Typically, an occupied bandwidth

of 125MHz is supported, which equates to a maximum of 119Msps when 5% rolloff is used.

Symbol rates are entered in Msps with up to six figures after the decimal point (e.g. 100.123456 Msps).

#### • **Rx frequency**

Minimum and maximum frequencies are determined by the specific model of modem. Typically, frequencies between 75MHz up to 6GHz are supported.

Frequencies are entered in MHz with up to six figures after the decimal point (e.g. 1220.123456 MHz).

**Note that in some older models of modems, there is a single LO synthesizer shared between transmit and receive and consequently the transmit and receive centre frequencies must be the same (carriers can still be transmitted and received on different frequencies but this then becomes a function of the off-board frequency conversion).** 

Further up/down frequency conversion may optionally be performed externally to the modem (e.g to and from X-band) in which case the modem provides an intermediate frequency to the external equipment and must receive a carrier from the equipment at a suitable frequency.

Care should be taken not to lose access to a modem by changing its frequency to one that does not match the control network. The use of pre-defined configurations is recommended in this regard, as it elimates the potential for mistakes when manually entering information.

#### • **Rx carrier roll-off**

The carrier roll-off can be set to the following values:

- $\circ$  5%
- $\circ$  10%
- $\circ$  15%
- o 20%
- $\degree$  25%
- o 35%
- $\degree$  40%

Use of a lower roll-off will result in a lower occupied bandwidth for the carrier. However, the peak-to-average-power ratio (crest factor) of the carrier increases for lower values, meaning that a higher back-off is required for the transmit amplifier in order not to overdrive it and distort the carrier.

#### **3.5.2 Networks Menu**

The *Networks* menu is described in Sections 3.3 and 3.4 (setting up and using networks).

#### **3.5.3 Sites Menu**

The *Sites* menu is described in Sections 3.3 and 3.4 (setting up and using networks).

#### **3.5.4 Devices Menu**

The *Devices* menu is described in Sections 3.3 and 3.4 (setting up and using networks).

#### **3.5.5 Configurations Menu**

The *Configurations* menu (**Figure 3-19**) is used to store, load and delete modem configurations.

Modem configurations are managed independently of other network resources, such as sites and devices and are held in a separate table within the application database. Modem configurations are therefore available to be used with all devices in the network.

The easiest way of transferring modem configurations around the network is to FTP the MissionSpan database to each modem manually (contact us for details). (In future, this feature will be supported within MissionSpan.)

# MissionSpan™

# **CubeSat CyranoZeta: Orbital Configuration 1**

# **CONFIGURATIONS**

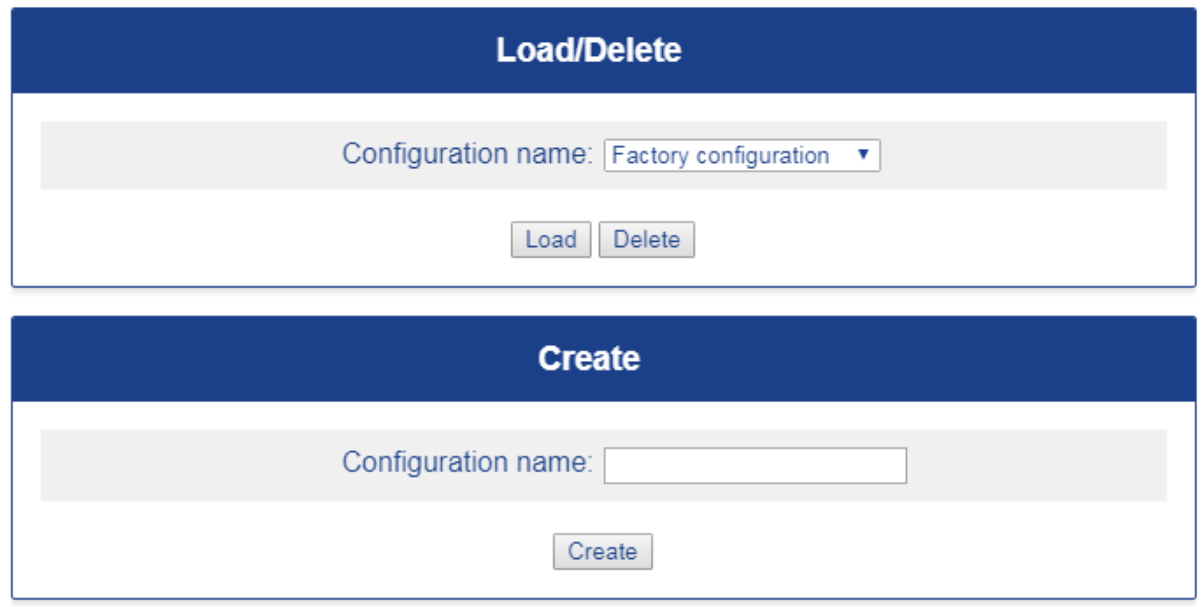

**Figure 3-19 Configurations Menu** 

To load a configuration, select it from the dropdown box and click on the *Load* button. The configuration can now be viewed and edited using the *Modem Configuration (Home)* menu.

> *When a configuration is loaded, it is copied from the database to the current configuration. The title of each configuration screen will show the Modem ID from the current configuration and the original configuration name (in the case of Figure 3-19, these are CubeSat CyranoZeta and Orbital Configuration 1, respectively).*

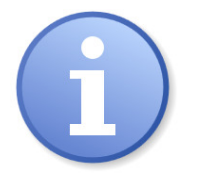

*When the modem is power cycled, it is the current configuration that is loaded. Changes to configurations can only be made through the current configuration. The operator will therefore typically load a configuration, edit it as the current configuration and then store the current configuration as a named configuration (either as the original configuration name or to a configuration with a new name).* 

*Changes made to the current configuration are stored immediately into the database as they are made. However, if another configuration were to be loaded without saving any changes to the current configuration beforehand, then the changes would be lost since the current configuration is overwritten at this point.*

Note that *Factory configuration* is a special configuration. By loading the factory configuration, the operator can create a new configuration starting from the factory default settings.

To delete a configuration, select it from the dropdown box and click on the *Delete* button. Click *OK* on the resulting dialog to confirm the deletion. The factory configuration cannot be deleted.

To save a new configuration, or overwrite an existing configuration, enter the configuration name in the *Create* section and click the *Create* button.

#### **3.5.6 Users Menu**

The *Users* menu (**Figure 3-20**) is used to add, delete and edit user details and can also be used to log out of the application.

Details entered for users can be applied equally to access MissionSpan and/or network devices such as modems.

The default MissionSpan user is *admin* (default password *txmission*). There are no limits on the number of users that can be added.

Currently, MissionSpan does not support different levels of administration rights and all users have equal access and permissions.

All passwords are stored in encrypted form in the database.

# MissionSpan™

# **CubeSat CyranoZeta**

# **USERS**

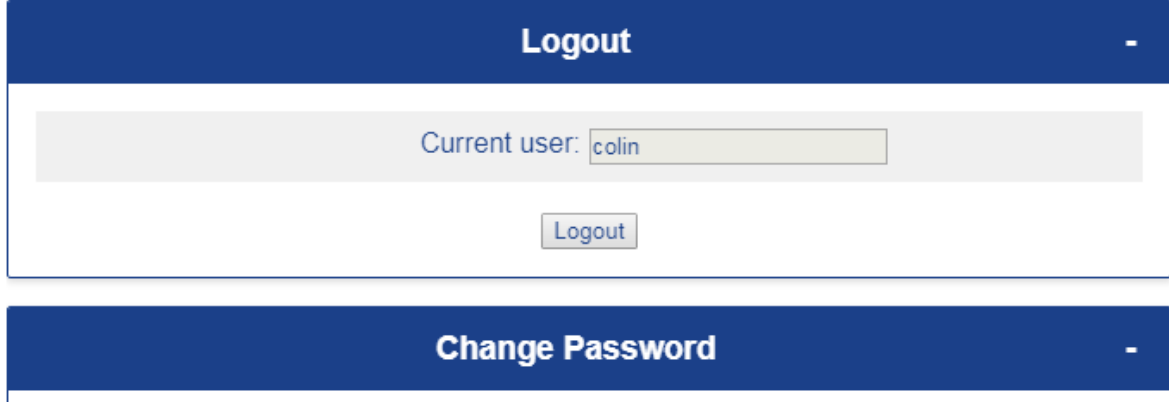

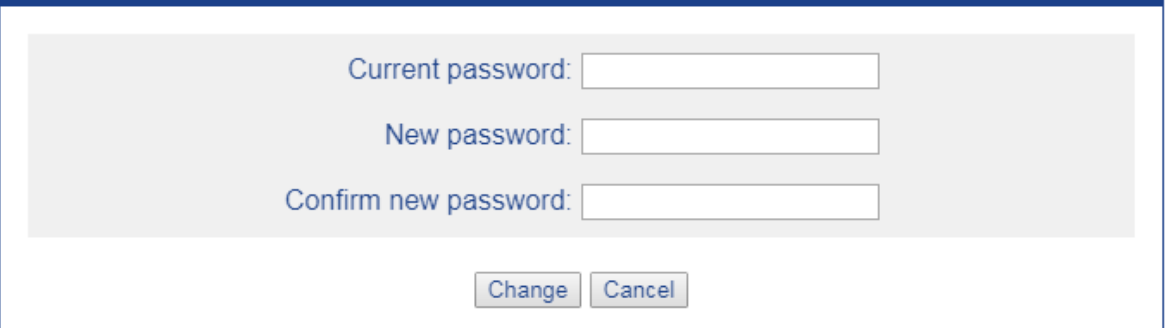

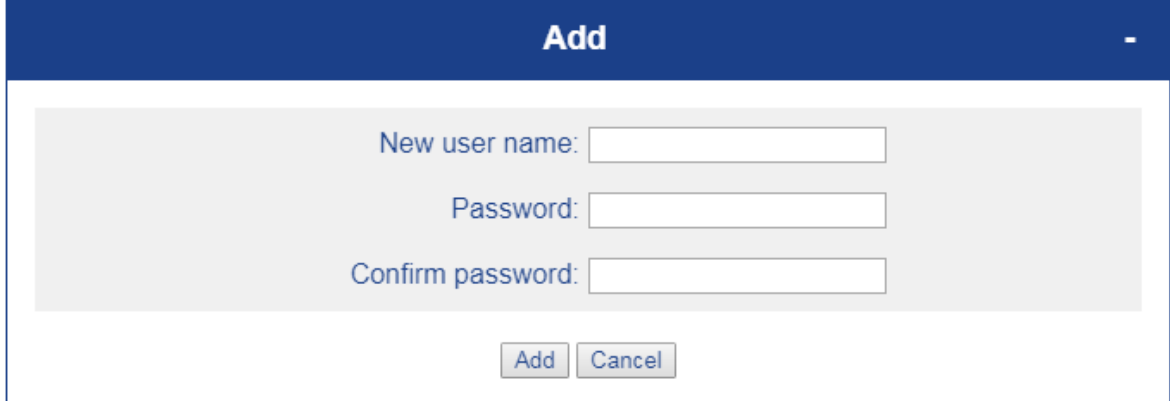

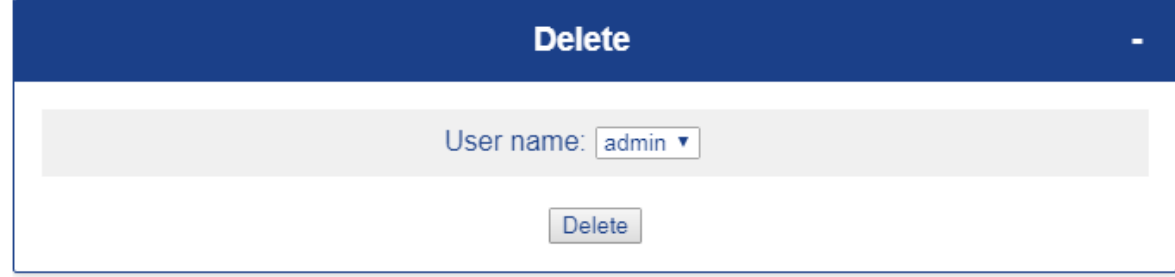

#### **Figure 3-20 Users Menu**

The name of the curren user is shown in the *Logout* section. Clicking on the *Logout* button logs the current user out and displays the login screen.

The current user's password can be changed in the *Change Password* section by entering the current password and new password and confirming the new password before clicking on the *Change* button. Passwords must be at least eight characters long.

A new user can be added in the *Add* section by entering a user name, password and confirming the password before clicking on the *Add* button. There are no restrictions on the types or number of characters that can be part of a user's name. Passwords must be at least eight characters long.

A user can be deleted by selecting the user's name from the dropdown box in the *Delete* section before clicking on the *Delete* button.

There are no facilities for resetting forgotten passwords. It is recommended that MissionSpan's database (*smallsat\_database.db* stored in the root installation folder) is backed up regularly. By backing up the database, it may be possible to revert to logging in using an older username or password. Another technique is to reinstall MissionSpan on a different computer and then directly copy the *User* table of its database to the current MissionSpan database and then log in using the default *admin* username and password.

#### **3.5.7 Command Line Interface (CLI) Menu**

The *CLI* menu (**Figure 3-21**) provides a command line terminal emulator.

# MissionSpan™

# **Constellation 1**

# **OOPS!**

| $OOPS!$ # help<br>$OOPS!$ # list<br>$00PS!$ # $log$<br>oops! | -# | OOPS! # get service [path]<br>OOPS! # get sr [path]<br>OOPS! # get status [path]<br>OOPS! # get video<br>$00PS!$ # load <config><br/><math>OOPS!</math> # reset<br/><math>OOPS!</math> # save <math>\leq</math>confiq&gt;<br/>OOPS! # set carrier <state><br/>OOPS! # set dr <value> [path]<br/>OOPS! # set dvbs2 <mode> [path]<br/>OOPS! # set frequency <value> [path]<br/>OOPS! # set identity <name><br/>OOPS! # set interface <type> [path]<br/>OOPS! # set ip <address> [--subnet <ma<br>OOPS! # set modcod <value> [path] [--1<br/>OOPS! # set power <value><br/>OOPS! # set rolloff <value> [path]<br/>OOPS! # set service <mode> [path]<br/>OOPS! # set sr <value> [path]<br/>OOPS! # set video <state></state></value></mode></value></value></value></ma<br></address></type></name></value></mode></value></state></config> | Local database<br>CubeSat uplink 1<br>CubeSat uplink 2<br>CubeSat uplink 3<br>CubeSat uplink 4<br>CubeSat downlink 1<br>CubeSat downlink 2<br>CubeSat downlink 3<br>CubeSat downlink 4<br>CubeSat uplink 5<br>CubeSat uplink 6<br>CubeSat uplink 7<br>CubeSat uplink 8<br>CubeSat downlink 5<br>CubeSat downlink 6<br>CubeSat downlink 7<br>CubeSat downlink 8<br>CubeSat uplink 9<br>CubeSat uplink 10<br>CubeSat uplink 11 |   | <gateway>]<br/>pilots <state>]</state></gateway> |  |
|--------------------------------------------------------------|----|----------------------------------------------------------------------------------------------------|----------------------------------------------------------------------------------------------------|---|--------------------------------------------------|--|
|                                                              |    | Send commands to: Local database<br>Submit                                                                                                    |                                                                                                    | v |                                                  |  |

**Figure 3-21 Command Line Interface (CLI) Menu** 

This implements TXMission's OOPS! command line protocol and provides an alternate way of managing network devices. OOPS! is documented in *Interface Control Document*  Part 1: One and Only Protocol for Smallsats! (OOPS!), which can be viewed via MissionSpan's *Help* menus and is also available on TXMission's website.

The CLI can also be used to define modem configurations in MissionSpan's local database. When used in a local mode, each command that is issued updates the *current* configuration in the database. OOPS! supports the ability to store the *current* configuration to a named configuration in the database, or this can be done using the local *Configurations* menu once all the OOPS! commands have been issued. Essentially, the operation of MissionSpan's *Modem Configuration (Home)* menu, the modem's own web server and the command line interface are all completely interchangeable. For example, if a local command is issued, any configuration change will appear on the *Home* screen.

The operator can choose whether to send commands to update the local database (to create or edit modem configurations) or to any network device (which will action and update its own database when it receives the commands). To do this, select the network device to be controlled from the dropdown box and click the *Submit* button.

The terminal emulator provides first-level command validation. It will display an error message in red if a command has an invalid format (**Figure 3-22**). A second level of validation occurs when commands are sent to the actual network devices, which check, for example, that parameters such as data rates are within the operating limits of the device. When a command has been successfully executed then the display shows a start-of-line prompt in green.

It should be noted that the CLI interface supports several commands that are not yet supported directly on MissionSpan's general menu system, such as downloading device log files. Future version of MissionSpan will support the ability to store and execute command scripts, allowing automated device control for both test and operational environments.

For users wishing to implement their own network control system, TXMission provides sample code on request that can act as a template for the client-side application. This includes a terminal emulator, command parser (which checks for correct command format and reports errors) and a sockets module for encapsulating/decapsulating and sending/receiving messages.

# MissionSpan™

local

# **OOPS!**

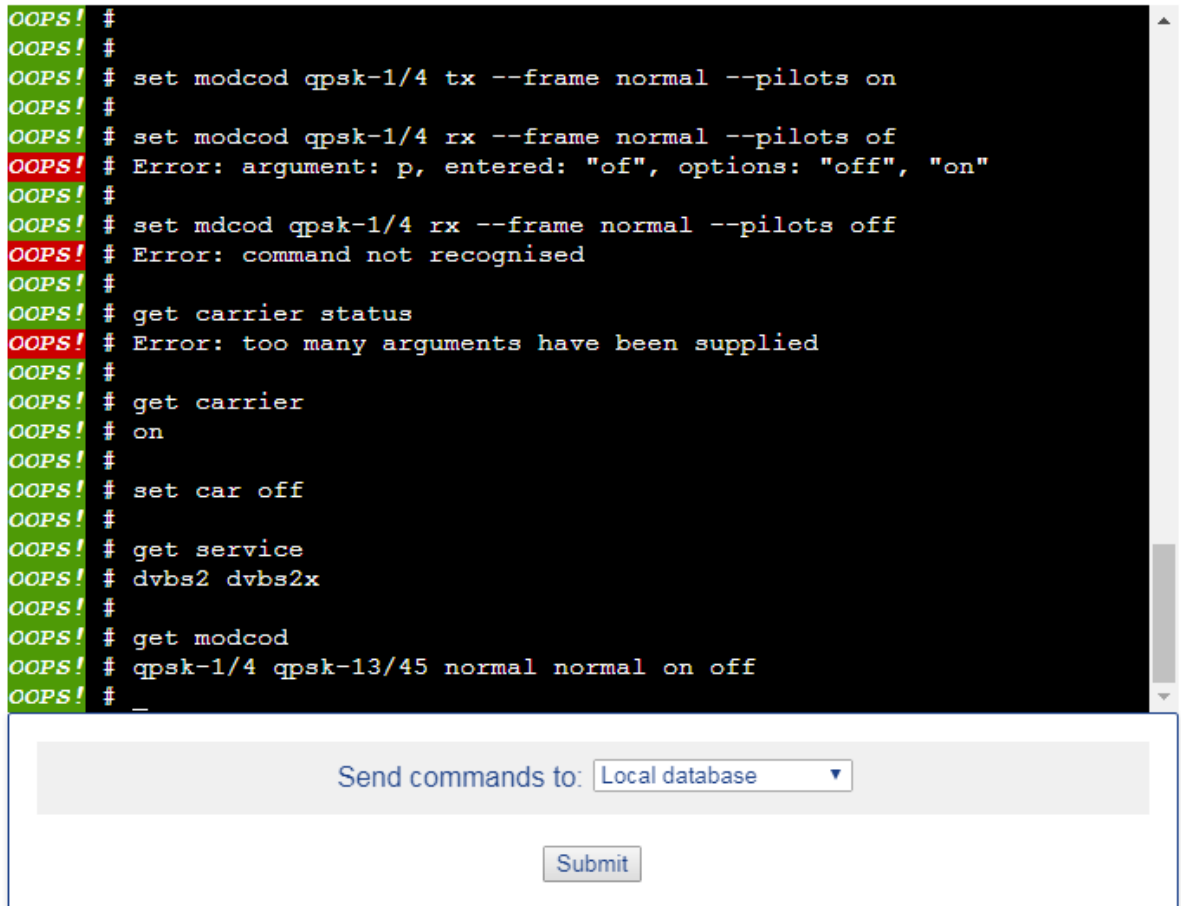

**Figure 3-22 Command Line Interface (CLI) Menu – showing error messages** 

### **3.5.8 System Log**

The *Log* screen (**Figure 3-23**) provides access to MissionSpan's log. Generally, this shows local activity including operator logins, logouts, screen and database accesses and any errors that occur.

When MissionSpan is used to access network modems then these have their own logging systems and while their logs can be displayed in MissionSpan, they are stored only on the modems.

# MissionSpan™

# **CubeSat CyranoZeta**

| <b>System Log</b> |  |  |  |  |                                                                          |  |
|-------------------|--|--|--|--|--------------------------------------------------------------------------|--|
|                   |  |  |  |  | Fri, 11 Sep 2020 10:59:01 GMT: GET /log 304                              |  |
|                   |  |  |  |  | Fri, 11 Sep 2020 10:58:56 GMT: GET / modem 304                           |  |
|                   |  |  |  |  | Fri, 11 Sep 2020 10:58:56 GMT: POST /login 302                           |  |
|                   |  |  |  |  | Fri, 11 Sep 2020 10:58:55 GMT: Login: admin; id: 1                       |  |
|                   |  |  |  |  | Fri, 11 Sep 2020 10:58:37 GMT: Retrieved test configuration: current     |  |
|                   |  |  |  |  | Fri, 11 Sep 2020 10:58:37 GMT: Retrieved configuration data              |  |
|                   |  |  |  |  | Fri, 11 Sep 2020 10:58:37 GMT: Retrieved user data                       |  |
|                   |  |  |  |  | Fri, 11 Sep 2020 10:58:37 GMT: Loaded configuration: current             |  |
|                   |  |  |  |  | Fri, 11 Sep 2020 10:58:37 GMT: Retrieved all device data                 |  |
|                   |  |  |  |  | Fri, 11 Sep 2020 10:58:37 GMT: Retrieved all site data                   |  |
|                   |  |  |  |  | Fri, 11 Sep 2020 10:58:37 GMT: Retrieved all network data                |  |
|                   |  |  |  |  | Fri, 11 Sep 2020 10:58:37 GMT: Retrieved device data                     |  |
|                   |  |  |  |  | Fri, 11 Sep 2020 10:58:37 GMT: Retrieved site data                       |  |
|                   |  |  |  |  | Fri, 11 Sep 2020 10:58:37 GMT: Retrieved network data                    |  |
|                   |  |  |  |  | Fri, 11 Sep 2020 10:58:37 GMT: GET /login 200                            |  |
|                   |  |  |  |  | Fri, 11 Sep 2020 10:58:37 GMT: Loaded network: Constellation 1           |  |
|                   |  |  |  |  | Fri, 11 Sep 2020 10:58:37 GMT: Connected to modem database               |  |
|                   |  |  |  |  | Fri, 11 Sep 2020 10:58:36 GMT: Modem web server listening on port 3456 + |  |
|                   |  |  |  |  | Clear Log                                                                |  |

**Figure 3-23 System Log** 

### **3.5.9 Help Menu**

The *Help* menu is currently reserved for future use. Help is available through the application-level *Help* menu described in the next section.

# **3.6 Application Menus**

MissionSpan's main menus are shown in **Figure 3-23** through **3-27.** 

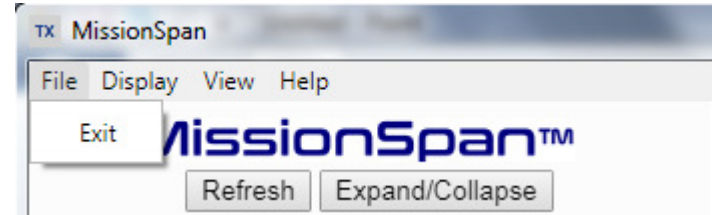

**Figure 3-23 Application File Menu** 

| <b>TX</b> MissionSpan  |                 |
|------------------------|-----------------|
| File Display View Help |                 |
| Network                | ionSpan™        |
| Local                  | Expand/Collapse |

**Figure 3-24 Application Display Menu** 

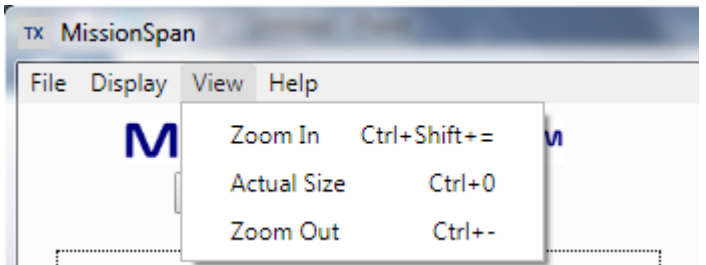

**Figure 3-25 Application View Menu** 

| Г | <b>TX</b> MissionSpan |       |      |                   |
|---|-----------------------|-------|------|-------------------|
|   | File Display View     |       | Help |                   |
|   |                       | Miss  |      | Help              |
|   |                       | Refre |      | OOPS!             |
|   |                       |       |      | About MissionSpan |

**Figure 3-26 Application Help Menu** 

|  | MissionSpan™            |
|--|-------------------------|
|  | Refresh Expand/Collapse |

**Figure 3-27 Navigation Menu** 

These provide the options described in the following sections.

### **3.6.1 File Menu Exit Option**

Selection of the *File* menu *Exit* option causes the current instance of the MissionSpan application to close. This has no effect on the operation of any of the networks.

Follow the instructions earlier in this manual to restart the application and log in.

#### **3.6.2 Display Menu Network Option**

Selection of the *Display* menu *Network* option causes MissionSpan to switch out of *Local* mode and to show the user interface for the last network device that was previously selected, in the display area (**Figure 3-28)**.

In *Network* mode, the operator is connected directly to the devices in the network and can control and monitor them using their built-in user interfaces, which appear to the right of the navigation tree. Selection of *Network* mode is automatic when the operator selects a device from the navigation tree. Different menu colour schemes are used for *Local* and *Network* mode, namely, silver for local mode and amber for network mode.

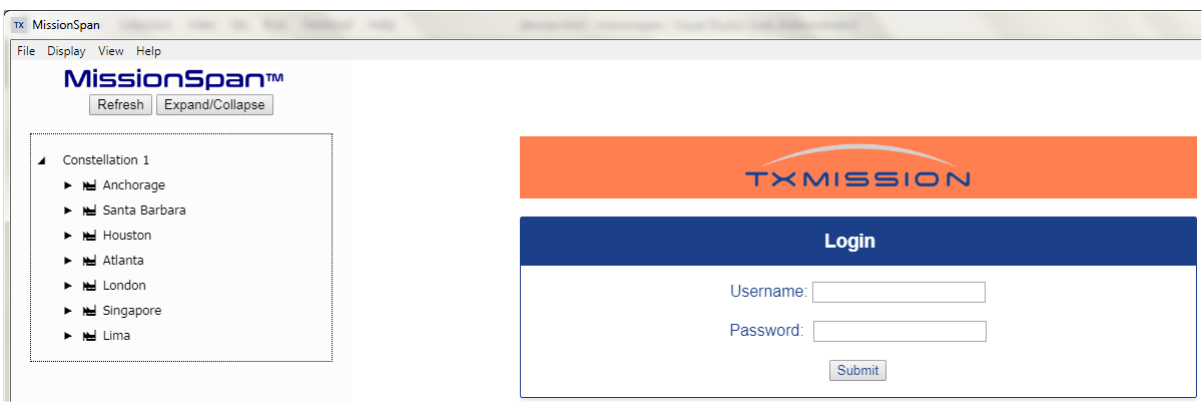

#### **Figure 3-28 Network Mode showing access to remote devices**

### **3.6.3 Display Menu Local Option**

Selection of the *Display* menu *Local* option causes MissionSpan to switch out of *Network* mode and to show MissionSpan's local menu system in the display area.

Different menu colour schemes are used for *Local* and *Network* mode, namely, silver for local mode and amber for network mode.

#### **3.6.4 View Menu**

The *View* menu provides zoom (in, out and reset) functions for the right-hand side display area. These may be useful in adjusting the MissionSpan application for optimal viewing when using different monitors and screen resolutions.

#### **3.6.5 Help Menu Help Option**

Selection of the *Help* menu *Help* option causes MissionSpan to display this user manual.

#### **3.6.6 Help Menu About Option**

Selection of the *Help* menu *About* option causes MissionSpan to display version information for the application (**Figure 3-29**).

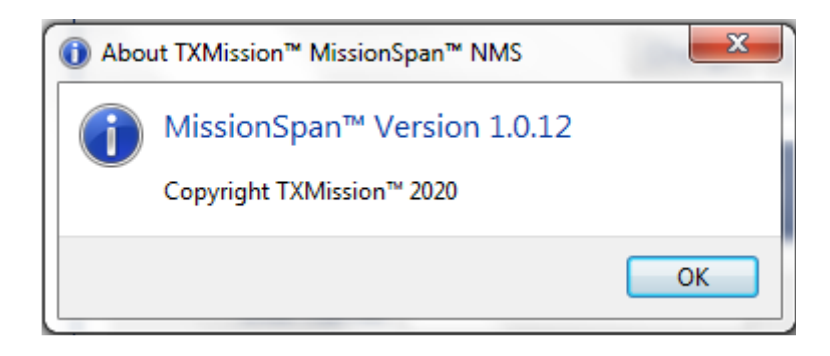

**Figure 3-29 Application About Box** 

### **3.6.7 Navigation Menu Refresh Option**

Selection of the *Navigation* menu *Refresh* option causes the navigation tree to be refreshed.

If the operator changes any aspect of the network definition then the navigation tree will be refreshed automatically. However, in a multi-operator scenario, the network tree will not automatically update if another operator changes the network, assuming there is a centrally located database that is being shared by all operators.

### **3.6.8 Navigation Menu Expand/Collapse Option**

Selection of the *Navigation* menu *Expand/Collapse* option causes all the nodes in the navigation tree to either expand (showing all devices for all sites) or collapse (showing just the sites that are part of the network).

# **4 Appendix: Modem Simulator**

Although MissionSpan is primarily designed to be used with TXMission satellite modems, it can be useful to use it with a TXMission modem simulator. For example, simulators can be used to check the operation of newly created modem configurations prior to their deployment in a live network. The use of modem simulators is also useful when becoming familiar with MissionSpan and training operators. The modem simulator is provided free of charge as a separate installation file to all MissionSpan users.

The modem simulator can run on the same computer as MissionSpan and/or any number of other computers. The modem simulator comprises TXMission's modem web server combined with logic that simulates modem operation, such as the output of status information.

# **4.1 Installing the Modem Simulator**

The modem simulator is a web server that runs on Windows, Linux and other computers that support a **node.js** environment. Node.js is a framework for running JavaScript applications. The modem simulator installation zip file includes node.js for 64-bit Windows environments. Versions of node.js for other environments can be downloaded from https://nodejs.org/en/download/.

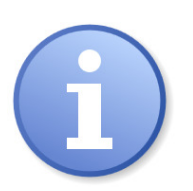

*The modem simulator, as shipped, is dependent on a specific version of node.js being installed. Please install the version of node.js included in the installation zip file. If you already have a later version of node.js installed then you will have to uninstall it and install the version provided by TXMission. Some node.js modules have been cross-compiled for an Intel processor environment – please contact us if you intend installing the modem simulator onto a computer that has a non-Intel processor.* 

A Windows computer should meet the following specification as a minimum (when used with other operating systems, the computer should provide equivalent resources):

- 5. Microsoft Windows 10 (recommended but not essential)
- 6. Intel i5 processor (recommended but not essential)
- 7. 8GB memory
- 8. 100MB of free disk space

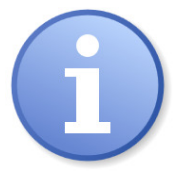

*The modem simulator is provided as a compressed 7-Zip file (Figure 4-1). 7-Zip is an archiving tool that can be downloaded freely from the internet. WinZip can also be used. Ensure that 7-Zip or a compatible archive tool is available before proceeding.* 

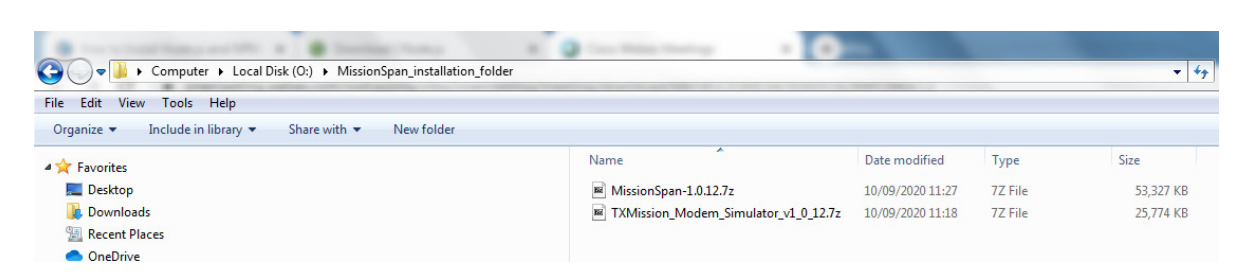

**Figure 4-1 Modem Simulator Installation Zip File** 

The installation process for the application is as follows:

1. Navigate to the destination folder where the modem simulator is to be installed and open the archive TXMission\_Modem\_Simulator\_vx\_x\_x.7z (you may need to right-click on the file and select '*Open*' or '*Open archive*'). The archive tool will display the contents of the zip file (see **Figure 4-2**).

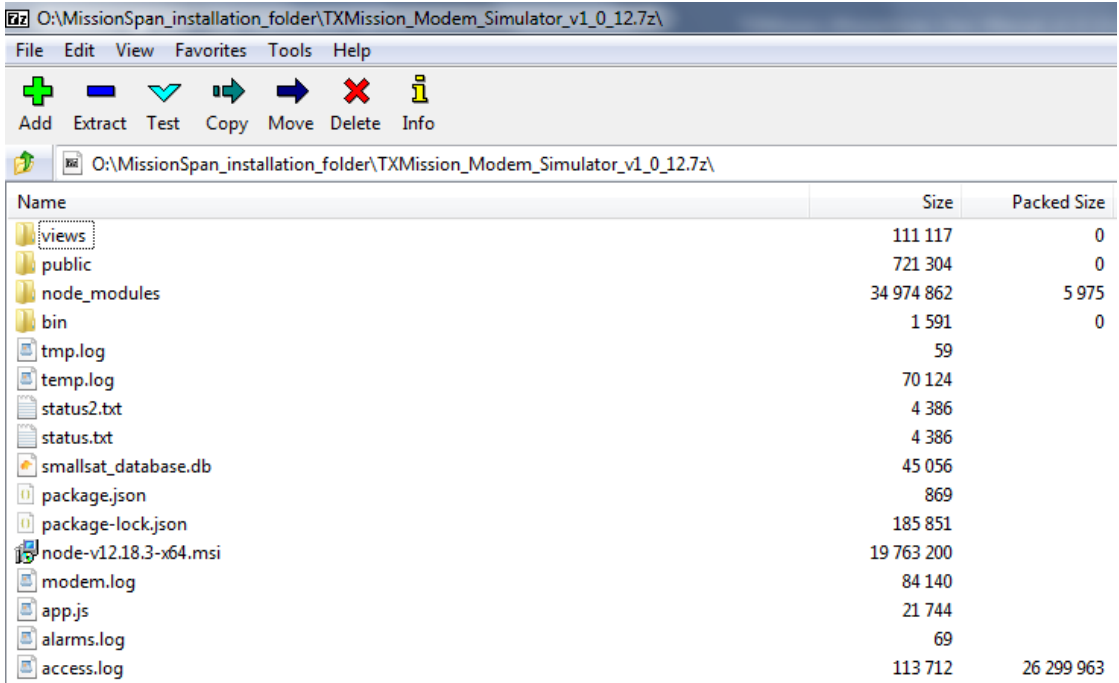

#### **Figure 4-2 Modem Simulator Installation Zip File Contents**

2. Select the *Extract* button in order to extract all files and choose the destination folder as shown in **Figure 4-3**.

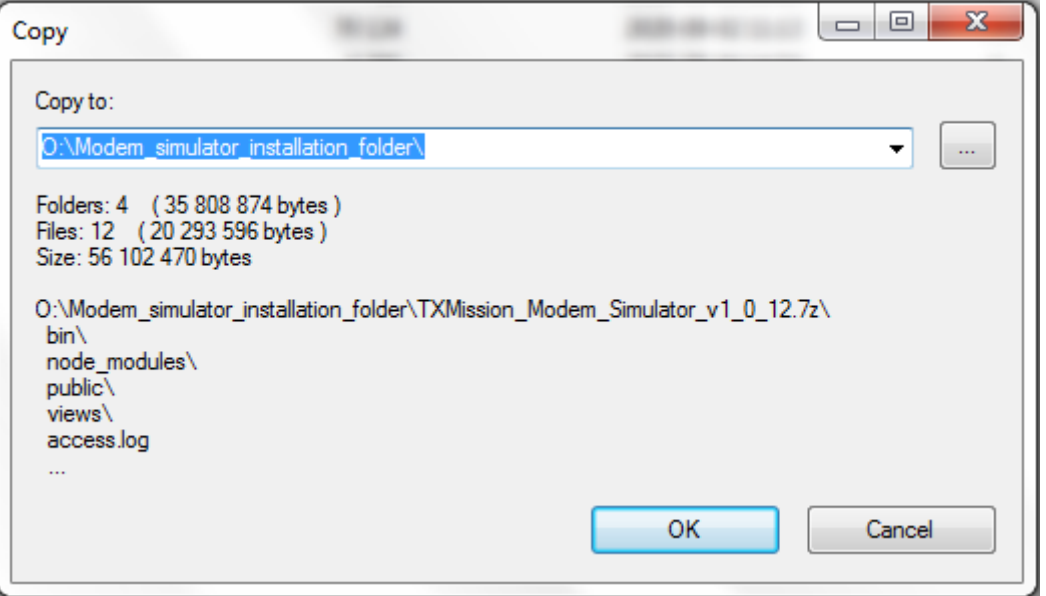

**Figure 4-3 Extracting the Installation Zip File Contents** 

3. Following extraction, the contents of the destination folder should now look like **Figure 4-4**.

| Edit<br>Tools Help<br>File<br>View                                   |                                               |                  |                         |
|----------------------------------------------------------------------|-----------------------------------------------|------------------|-------------------------|
| <b>Open</b><br>Include in library $\blacktriangledown$<br>Organize v | Share with $\blacktriangledown$<br>New folder |                  |                         |
| <b>4 X</b> Favorites                                                 | 木<br>Name                                     | Date modified    | Type                    |
| Desktop                                                              | bin                                           | 01/04/2019 10:44 | <b>File folder</b>      |
| <b>Downloads</b>                                                     | node_modules                                  | 01/04/2019 10:44 | <b>File folder</b>      |
| Recent Places                                                        | public                                        | 01/04/2019 10:44 | File folder             |
| <b>ConeDrive</b>                                                     | views                                         | 04/04/2019 12:25 | File folder             |
|                                                                      | access.log                                    | 06/08/2020 14:15 | <b>LOG File</b>         |
| Desktop                                                              | alarms.log                                    | 18/08/2020 11:00 | <b>LOG File</b>         |
|                                                                      | app.js                                        | 09/09/2020 21:09 | JS File                 |
|                                                                      | $\blacksquare$ modem.log                      | 10/09/2020 11:13 | <b>LOG File</b>         |
|                                                                      | node-v12.18.3-x64.msi                         | 10/09/2020 08:16 | Windows Installer       |
|                                                                      | 0 package.json                                | 21/08/2020 17:45 | <b>JSON Source File</b> |
|                                                                      | 0 package-lock.json                           | 01/09/2020 13:51 | <b>JSON Source File</b> |
|                                                                      | smallsat_database.db                          | 09/09/2020 21:27 | <b>DB File</b>          |
|                                                                      | ⊟<br>status.txt                               | 04/08/2020 14:53 | <b>Text Document</b>    |
|                                                                      | status2.bd                                    | 04/08/2020 14:54 | <b>Text Document</b>    |
|                                                                      | $\left  \frac{\pi}{2} \right $ temp.log       | 02/09/2020 11:13 | <b>LOG File</b>         |
|                                                                      | tmp.log                                       | 02/09/2020 11:13 | <b>LOG File</b>         |

**Figure 4-4 Installation Folder Contents** 

- 4. Before the modem simulator can be run, it is necessary to install the node.js runtime environment. Double click on the *node-vx.x.x-x64.msi* file to start the installation.
- 5. Click *Next* on the node.js setup wizard Welcome screen.
- 6. Review and accept the license agreement before clicking *Next*.

- 7. The installer will prompt for a installation location. When this has been selected click on *Next*.
- 8. The wizard will let you select components to include or remove from the installation. Accept the defaults by clicking *Next*.
- 9. Finally, click the *Install* button to run the installer and when it finishes, click *Finish*.

# **4.2 Runing the Modem Simulator**

To run the modem simulator following installation, do the following.

1. Start a Windows command prompt by entering *command prompt* into Windows Start Menu search box and then select the *Command Prompt* application, right click and select *Run as administrator* (**Figure 4-5**).

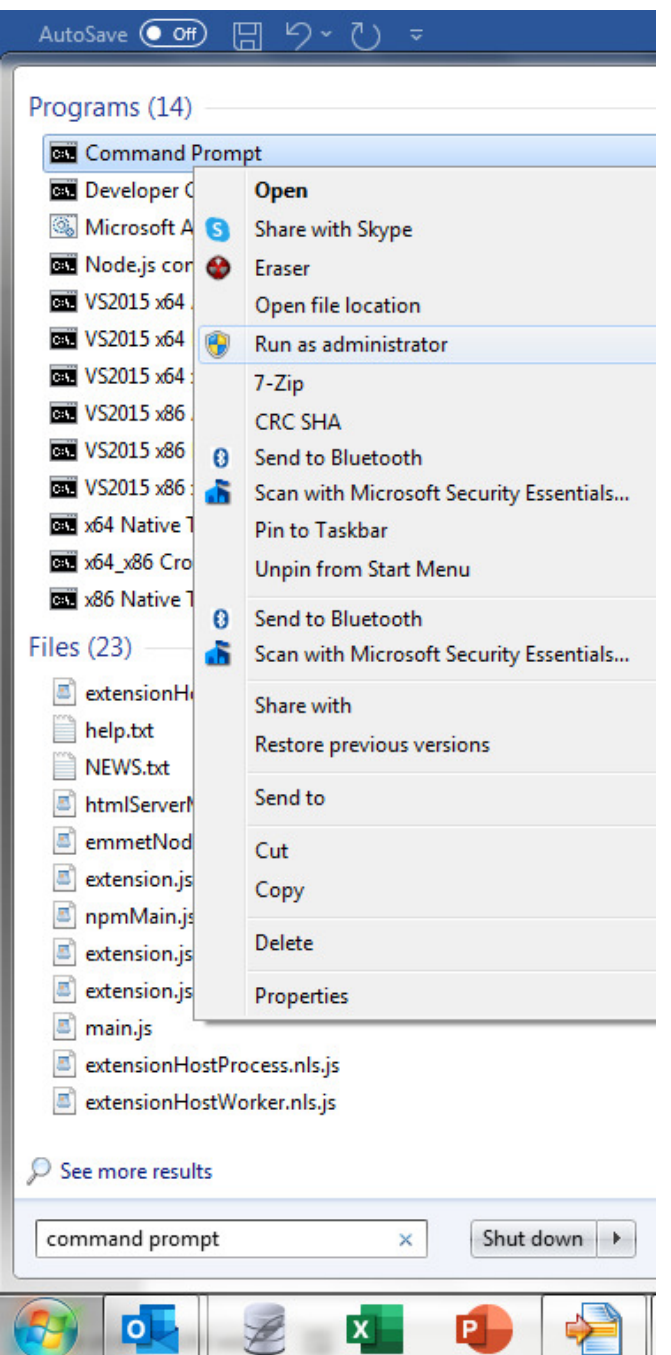

**Figure 4-5 Starting a Command Prompt Window** 

- 2. Change to the installation folder by entering *cd install\_folder* where *install\_folder* is the pathname of your modem simulator installation folder.
- 3. Then enter *node bin\www* to start the modem simulator (**Figure 4-6**). Note that a firewall warning screen like that of **Figure 3-2** will be displayed – allow the modem simulator to communicate over at least the local network. Various messages will then be displayed, as shown, in the console window (**Figure 4-6**) as it starts up.

| х<br>∣⊟∣<br>$\Box$<br><b>EXEC:\Windows\system32\cmd.exe - node_bin\www</b>                                                                                                    |  |
|----------------------------------------------------------------------------------------------------|--|
| 0:\><br>۰<br>$0:$ $\vee$<br>0:\><br>0:\><br>0:\><br>0:\><br>0:\><br>Ξ<br>0:\><br>0:\><br>l0:\><br>$ 0:\smallsetminus\uptriangleright $<br>0:\>cd Modem_simulator_installat <u>ion_folder</u> |  |
| 0:\Modem_simulator_installation_folder>node bin\www<br>Thu Sep 10 2020 12:44:01 GMT+0100 <british summer="" time="">: Connected to modem data</british>                                      |  |
| lbase<br>Listening for oops commands on 5555.                                                                                                    |  |
| Thu Sep 10 2020 12:44:01 GMT+0100 (British Summer Time): Loaded configuration: c<br>lurrent                                                                                                  |  |
| [Thu Sep 10 2020 12:44:01 GMT+0100 (British Summer Time): Retrieved user data<br>Thu Sep 10 2020 12:44:01 GMT+0100 (British Summer Time): Retrieved configuration                            |  |
| data<br>Thu Sep 10 2020 12:44:01 GMT+0100 (British Summer Time): Retrieved test configur<br>ation: current                                                                                   |  |
|                                                                                                    |  |

**Figure 4-6 Starting the Modem Simulator in Node.js**

4. The web server element of the modem simulator is accessible via port 3000 on the localhost address. To check the web server is running correctly, access it using any web browser on the computer using the address *127.0.0.1:3000* (**Figure 4-7**).

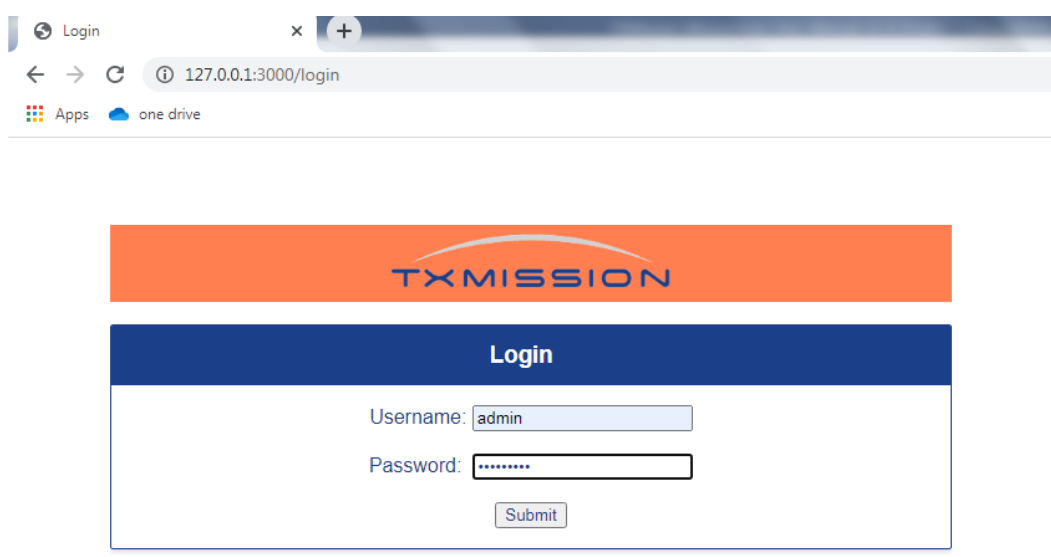

#### **Figure 4-7 Checking the Modem Simulator in a Web Browser**

5. If the modem simulator is running on the same computer as MissionSpan then it can be accessed by loading *Constellation 1* inside MissionSpan and selecting any device (**Figure 4-8**) from the navigation tree (which are all set up to use the local host address).

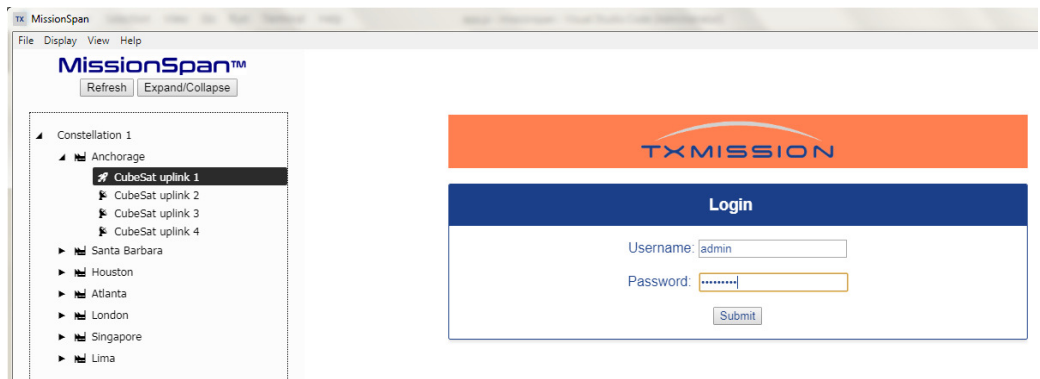

#### **Figure 4-8 Accessing local version of Modem Simulator from MissionSpan**

6. To access the modem simulator on a different computer from MissionSpan then change the device's IP address within MissionSpan accordingly (as described earlier in this manual). An example is shown in **Figure 4-9**. Note that it may be necessary to provide access through any firewalls on both computers (the modem simulator web server runs on port 3000 and an OOPS! command handler listens for commands on port 5555).

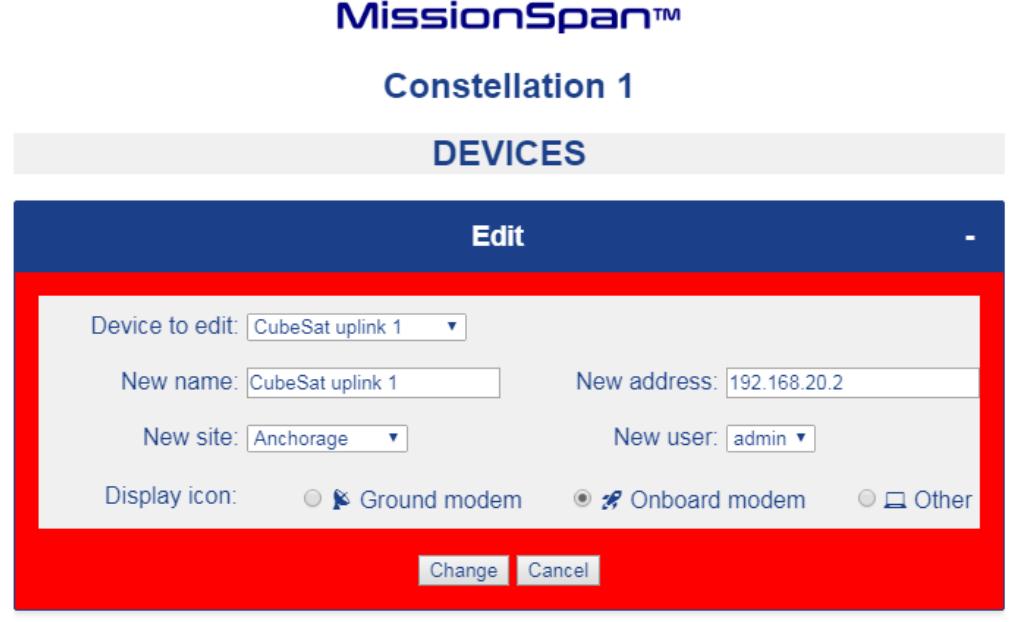

**Figure 4-9 Setting MissionSpan to access Modem Simulator on another computer**

# **5 Appendix: Troubleshooting Guide**

Most issues that occur when using MissionSpan to communicate with the modem simulator are due to firewall restrictions. MissionSpan itself does not require any firewall permissions. However, the modem simulator does require permissions.

If problems are being experienced in connecting MissionSpan to the modem simulator, open up the firewall application on the computer that the modem simulator is installed on and select the option that allows a program through the firewall (often titled 'Allow a program of feature through Windows Firewall'). Search for 'Node.js: Server-side JavaScript' (**Figure 5-1**). Enable the application and select *OK*.

| File<br>Help<br>Edit<br><b>View</b><br><b>Tools</b>                          |                     |                 |
|------------------------------------------------------------------------------|---------------------|-----------------|
| Allow programs to communicate through Windows Firewall                       |                     |                 |
| To add, change, or remove allowed programs and ports, click Change settings. |                     |                 |
| What are the risks of allowing a program to communicate?                     |                     | Change settings |
|                                                                              |                     |                 |
| Allowed programs and features:                                               |                     |                 |
| Name                                                                         | Home/Work (Private) | Public          |
| <b>MissionSpan</b>                                                           | ☑                   | ☑               |
| MyWiFiDHCPDNS                                                                | 罓                   | ⊽               |
| Netlogon Service                                                             |                     | П               |
| Network Discovery                                                            | ⊽                   | п               |
| nmap4trend                                                                   | ⊽                   | ☑<br>Ξ          |
| Node.js: Server-side JavaScript                                              | ☑                   | ☑               |
| Performance Logs and Alerts                                                  | П                   | П               |
| pluginhost.exe                                                               | П                   | ☑               |
| □ Qemu 0.11.0                                                                | П                   | ☑               |
| □ Qemu 3.1.0 i386                                                            |                     | ⊻               |
| □ Qemu 3.1.0 x86_64                                                          |                     | ⊽               |
| Remote Assistance                                                            |                     |                 |
|                                                                              | Details             | Remove          |

**Figure 5-1 Allowing the Modem Simulator to communicate through a firewall** 

If this does not fix the issue then other things to try are as follows:

• Check the IP address and subnet mask being used for the modem or modem simulator. Make sure that you can ping the address from the computer on which MissionSpan is installed.

- If using the modem simulator, try installing it initially on the same computer as MissionSpan and try to connect to it from MissionSpan using the local host address 127.0.0.1:3000.
- Look for error messages in the MissionSpan system log to see if these indicate abnormal behaviour, such as permissions problems accessing files or files being missing. If this happens, then reinstall MissionSpan as an administrator.
- Although MissionSpan supports multiple instances running at the same time, old instances that have not been closed properly can potentially interefere with file access. In this case start Windows Task Manager and close all instances of MissionSpan and start again. Similarly, for the modem web server.
- If a connection issue arises when using MissionSpan's command line interface, refresh the page (reselect the CLI tab from the fly-out navigation menu) as even when the problem has been fixed (e.g. by changing firewall permissions) the connection still needs to be restarted.